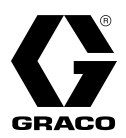

# **E-Flo® SP software**

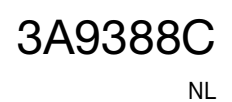

**Voor gebruik met E-Flo SP elektrische pompen voor dichtingsmiddelen en kleefmiddelen. Alleen voor professioneel gebruik.** 

**Niet goedgekeurd voor gebruik in omgevingen met explosiegevaar of op gevaarlijke locaties.** 

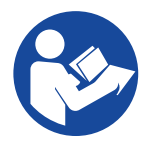

### **Belangrijke veiligheidsinstructies** Lees alle waarschuwingen en instructies in deze

handleiding en in alle bijbehorende handleidingen voordat u de apparatuur gebruikt. Bewaar alle instructies.

PROVEN QUALITY. LEADING TECHNOLOGY.

# **Inhoudsopgave**

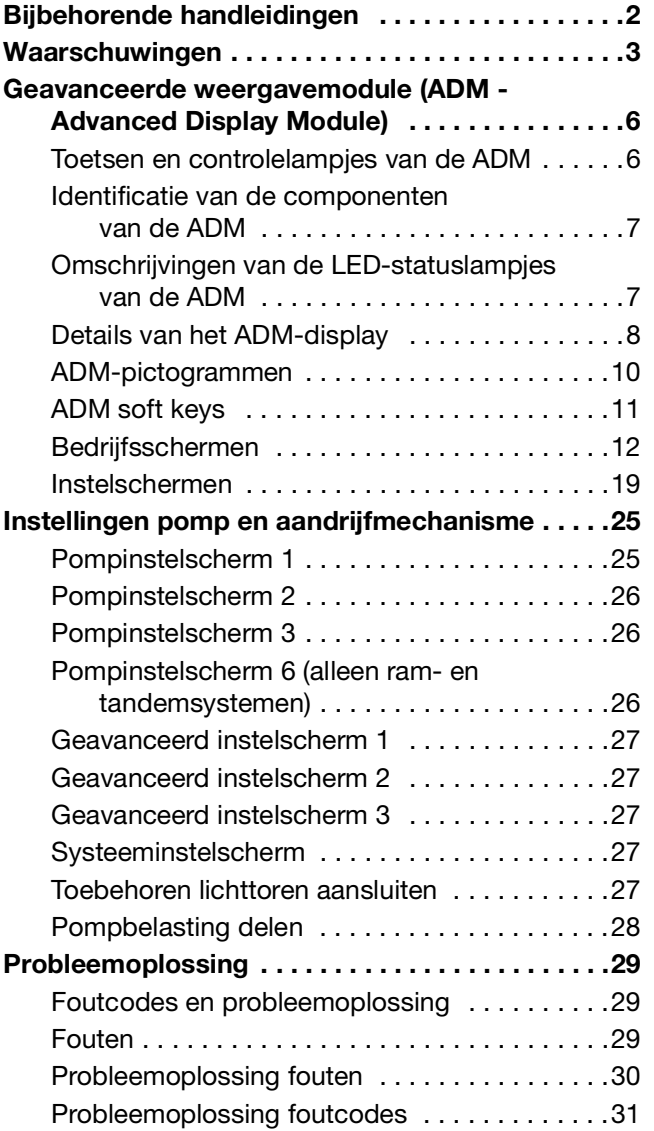

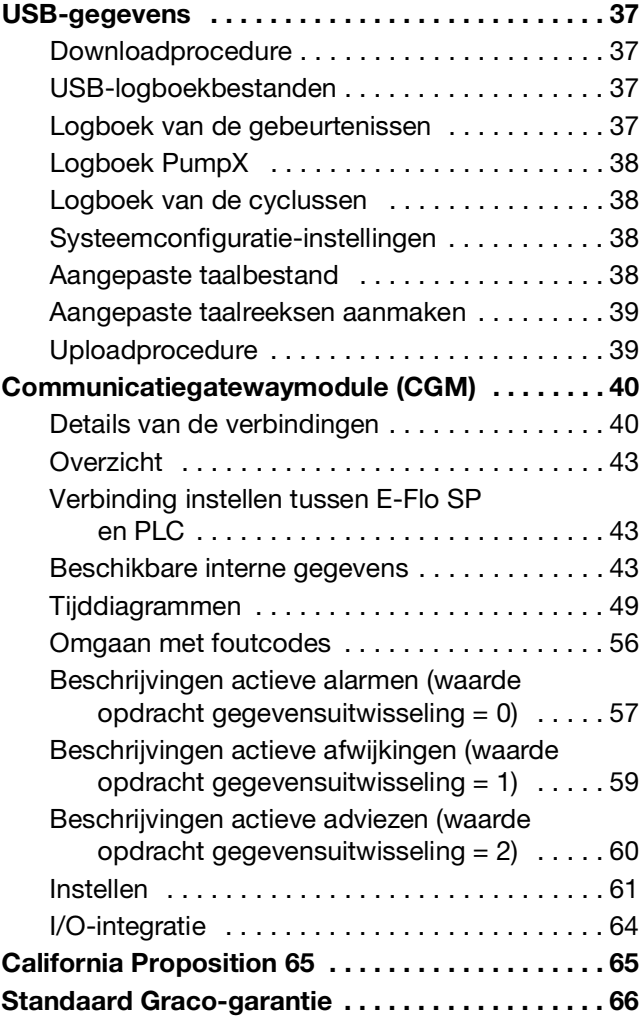

# <span id="page-1-0"></span>**[Bijbehorende handleidingen](#page-1-0)**

Gerelateerde handleidingen in het Engels:

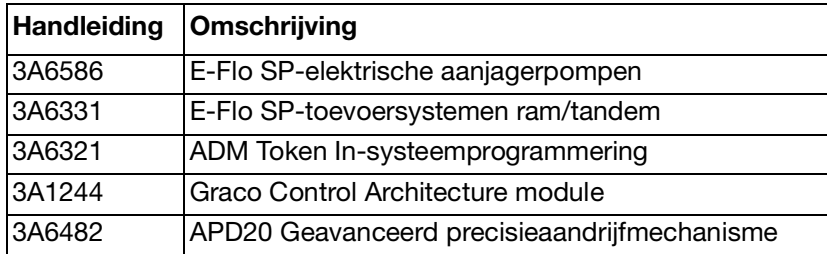

## <span id="page-2-0"></span>**Waarschuwingen**

De onderstaande waarschuwingen betreffen de installatie, het gebruik, de aarding, het onderhoud en de reparatie van deze apparatuur. Het symbool met het uitroepteken verwijst naar een algemene waarschuwing en de gevarensymbolen verwijzen naar procedurespecifieke risico's. Als u deze symbolen in de handleiding of op de waarschuwingslabels ziet, raadpleeg dan deze Waarschuwingen. Productspecifieke gevaarsymbolen en waarschuwingen die niet in dit hoofdstuk worden beschreven, kunnen in de gehele handleiding waar deze van toepassing zijn worden weergegeven.

# **GEVAAR**

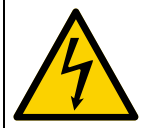

#### **GEVAAR VOOR ERNSTIGE ELEKTRISCHE SCHOKKEN**

Deze apparatuur kan met een spanning van meer dan 240 V worden gevoed. Deze spanning kan bij contact dodelijk of ernstig letsel veroorzaken.

- Zet het apparaat uit via de ingebouwde scheidingsschakelaar en haal de stekker uit het stopcontact voordat u kabels ontkoppelt of een servicebeurt aan de apparatuur uitvoert.
- Deze apparatuur moet worden geaard. Aansluiten mag alleen op een geaard aansluitpunt.
- Alle elektrische bedrading moet worden verzorgd door een gediplomeerd elektricien en moet voldoen aan alle ter plaatse geldende verordeningen en regelgeving.

# **RSCHUWING**

#### **GEVAAR VOOR INJECTIE DOOR DE HUID**

Materiaal dat onder hoge druk uit het doseerapparaat, uit lekkende slangen of uit beschadigde onderdelen komt, dringt door de huid naar binnen in het lichaam. Dit kan eruitzien als een gewone snijwond, maar het gaat om ernstig letsel dat zelfs kan leiden tot amputatie. **Raadpleeg onmiddellijk een chirurgisch specialist.**

- Richt het doseerapparaat niet op een persoon of op lichaamsdelen.
- Plaats de hand nooit op de vloeistofuitlaat.
- Probeer nooit om lekkages te stoppen of af te buigen met uw handen, uw lichaam, handschoenen of een doek.
- Voer altijd de **Drukontlastingsprocedure** in de handleiding van uw systeem uit wanneer u stopt met doseren en voordat u de apparatuur reinigt, controleert of er service aan uitvoert.
- Draai altijd eerst alle vloeistofkoppelingen goed vast voordat u de apparatuur gaat bedienen.
	- Kijk slangen en koppelingen elke dag na. Vervang versleten of beschadigde onderdelen onmiddellijk.

#### **GEVAREN VAN BEWEGENDE ONDERDELEN**

Bewegende onderdelen kunnen vingers en andere lichaamsdelen afknellen, amputeren of snijwonden veroorzaken.

- Blijf uit de buurt van bewegende onderdelen.
- Bedien de apparatuur niet als de beschermwanden of -kappen zijn verwijderd.
- De apparatuur kan zonder waarschuwing starten. Voordat u de apparatuur controleert, verplaatst of er onderhoud aan uitvoert, volgt u eerst de **Drukontlastingsprocedure** in de handleiding van uw systeem en koppelt u alle krachtbronnen los.

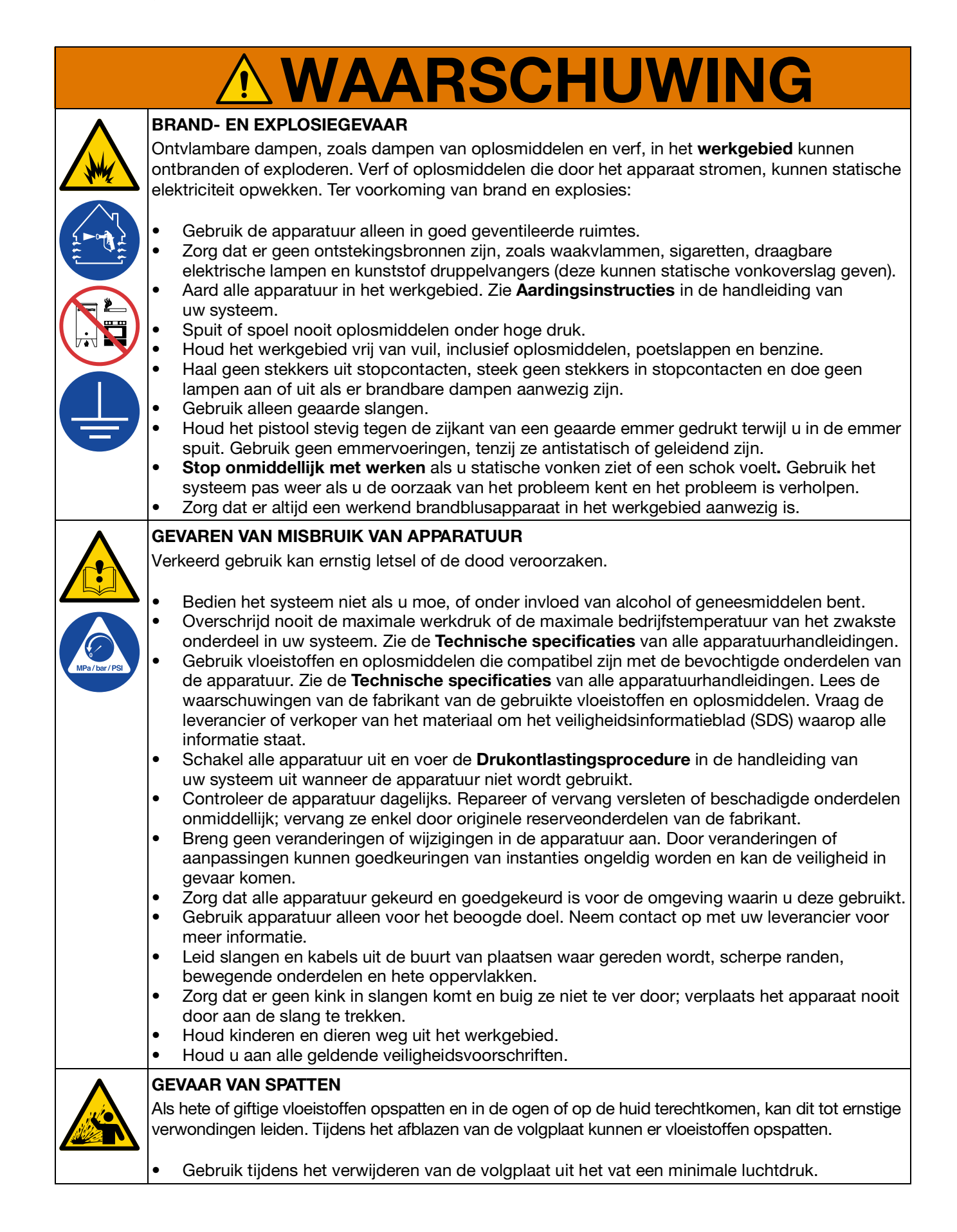

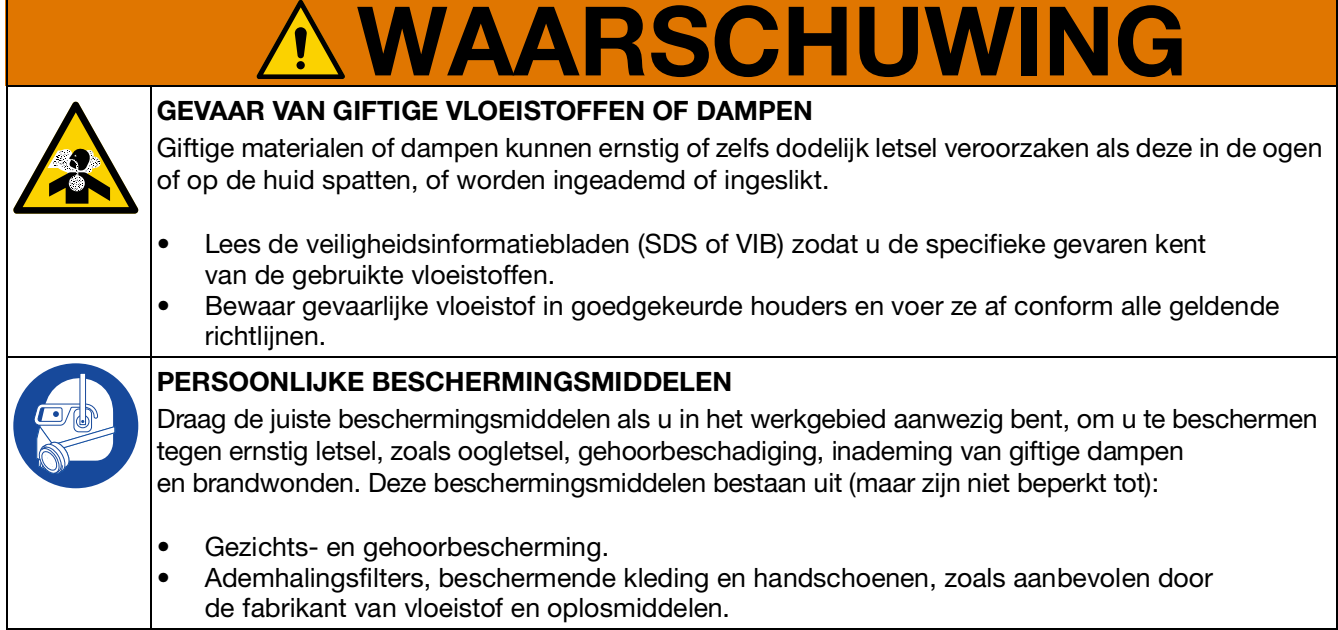

# <span id="page-5-0"></span>**Geavanceerde weergavemodule (ADM - Advanced Display Module)**

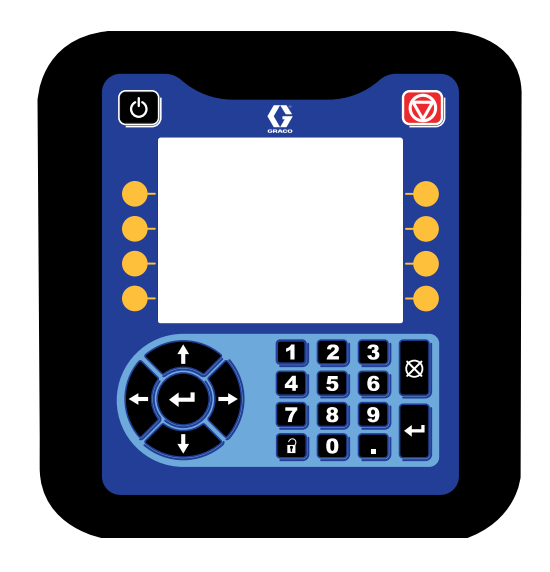

Het ADM-display toont grafische en tekstinformatie over de handelingen voor het instellen.

#### **LET OP**

Om schade aan de knoppen te voorkomen, kunt u beter niet met scherpe voorwerpen zoals pennen, kunststof kaarten of vingernagels op de toetsen drukken.

### <span id="page-5-1"></span>**Toetsen en controlelampjes van de ADM**

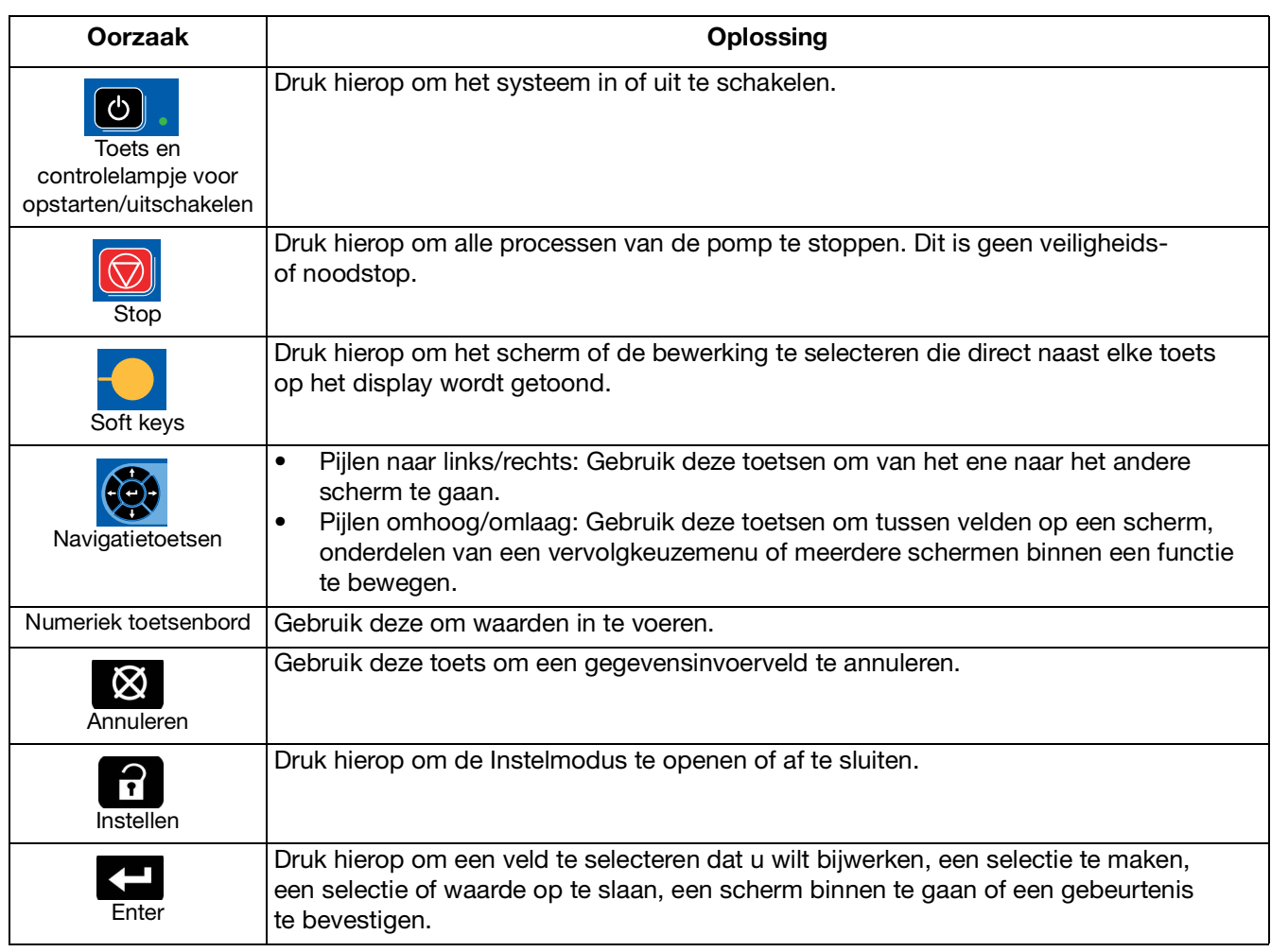

### <span id="page-6-0"></span>**Identificatie van de componenten van de ADM**

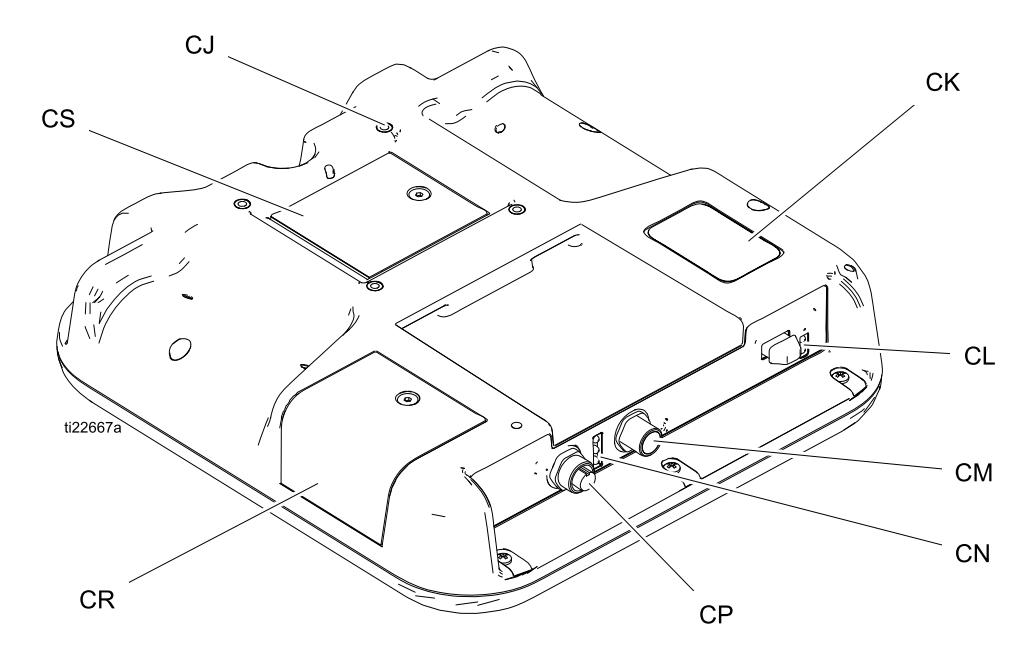

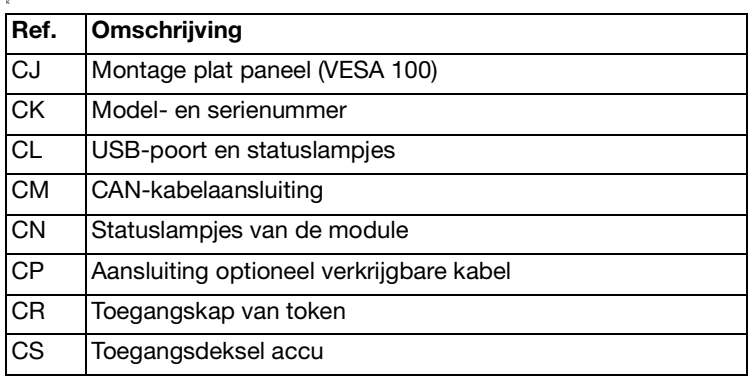

### <span id="page-6-1"></span>**Omschrijvingen van de LED-statuslampjes van de ADM**

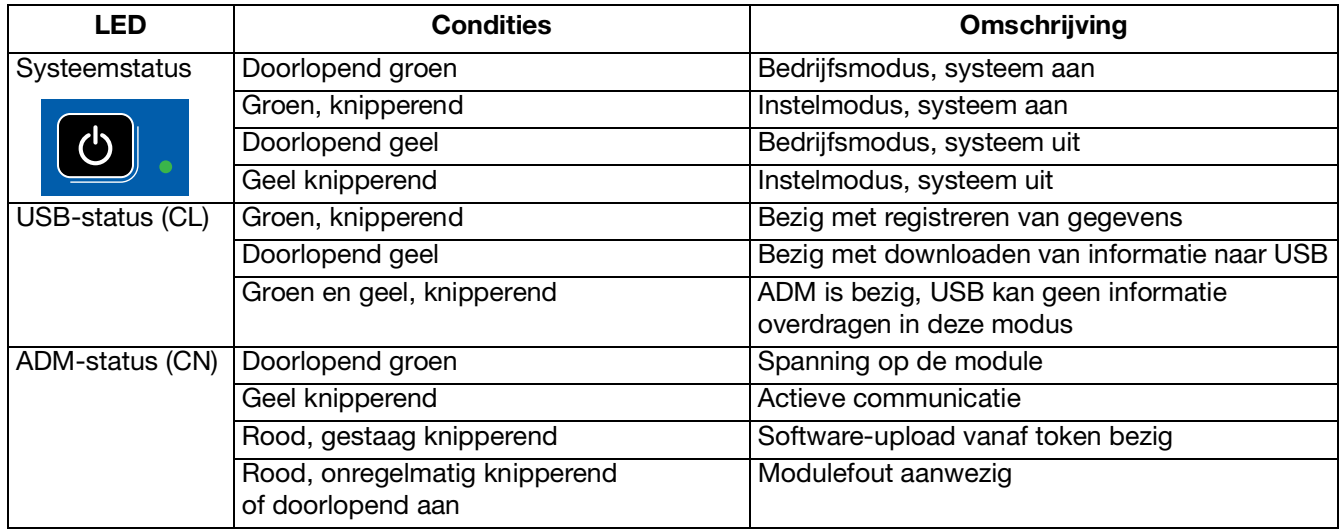

### <span id="page-7-0"></span>**Details van het ADM-display**

### **Openingsscherm**

Het volgende scherm wordt weergegeven wanneer de ADM wordt gestart. Het wordt weergegeven totdat de ADM de initialisatie heeft doorgelopen en communicatie met andere modules in het systeem tot stand heeft gebracht.

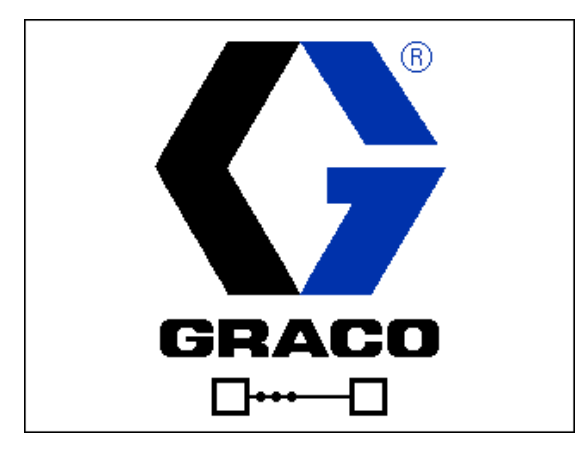

#### **Menubalk**

De menubalk verschijnt bovenaan elk scherm (de volgende afbeelding is slechts een voorbeeld).

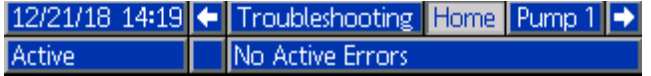

#### **Datum en Uur**

De datum en het uur worden altijd getoond in een van de volgende formaten. Het uur wordt altijd getoond als een 24-uur klok.

- DD/MM/JJ UU:MM
- JJ/MM/DD UU:MM
- MM/DD/JJ UU:MM

#### **Pijltjes**

De linker- en rechterpijlen zijn alleen zichtbaar als de schermnavigatie is toegestaan.

#### **Schermmenu**

Het schermmenu geeft het huidige actieve scherm, dat is gemarkeerd. Het geeft ook de verbonden schermen aan die beschikbaar zijn door naar links en rechts te bladeren.

#### **Systeemmodus**

De huidige systeemmodus wordt links onderaan in de menubalk getoond.

#### **Status**

De huidige systeemstatus wordt rechtsonder in de menubalk getoond.

#### **Alarm/Afwijking**

De huidige systeemfout wordt getoond in het midden van de menubalk. Er zijn vier mogelijkheden:

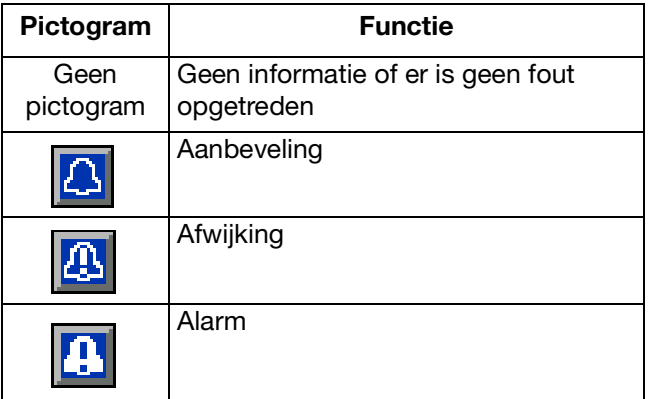

#### **Softkeys**

Pictogrammen naast de schermtoetsen geven aan welke modus of actie bij elke schermtoets hoort. Schermtoetsen zonder pictogram zijn niet actief op het huidige scherm.

#### **LET OP**

Voorkom schade aan de soft keys door niet met scherpe voorwerpen zoals pennen, kunststof kaarten of vingernagels op de toetsen te drukken.

#### **Tussen de schermen navigeren**

Er zijn twee soorten schermen:

De bedrijfsschermen regelen de activiteiten en tonen de systeemstatus en systeemgegevens.

De instelschermen regelen de systeemparameters en geavanceerde functies.

Druk op **in** in een willekeurig bedrijfsscherm om naar de Instelschermen te gaan. Als het systeem is vergrendeld met een wachtwoord, wordt het wachtwoordscherm weergegeven. Als het systeem niet is vergrendeld (wachtwoord is ingesteld op 0000), wordt het instelscherm van Pomp 1 weergegeven.

Druk op <sup>1</sup> op een willekeurig instelscherm om terug te keren naar het bedrijfsscherm.

Druk op de soft key Enter **om de bewerkingsfunctie** op een willekeurig scherm te activeren.

Druk op de soft key Bewerken  $\sum$  om een scherm te verlaten.

Gebruik de andere soft key om de functie ernaast te selecteren.

#### **Een wachtwoord instellen**

Stel een wachtwoord in om de toegang tot het instelscherm te regelen (zie **Geavanceerd instelscherm 1 - standaard ADM-instellingen** op pagina 23). Voer een willekeurig getal van 0001 tot 9999 in. Om het wachtwoord te verwijderen, voert u het huidige wachtwoord in op het Geavanceerd instelscherm 1 en verandert u het wachtwoord naar 0000.

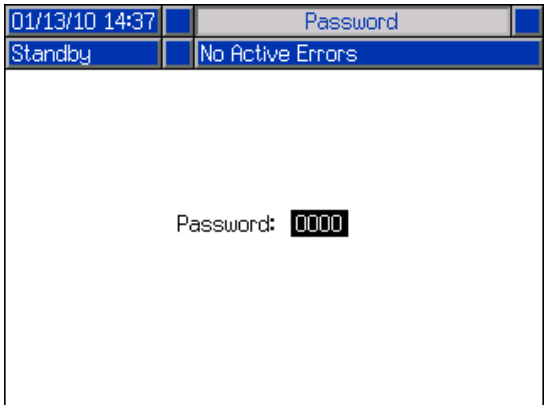

## <span id="page-9-0"></span>**ADM-pictogrammen**

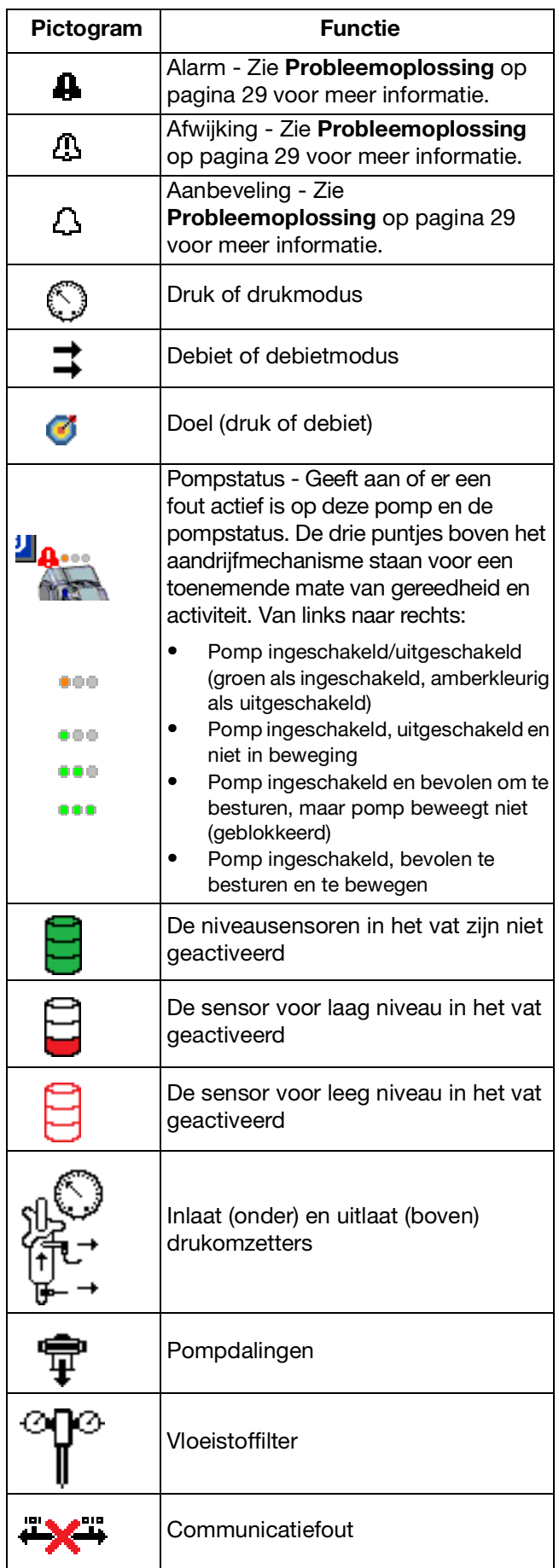

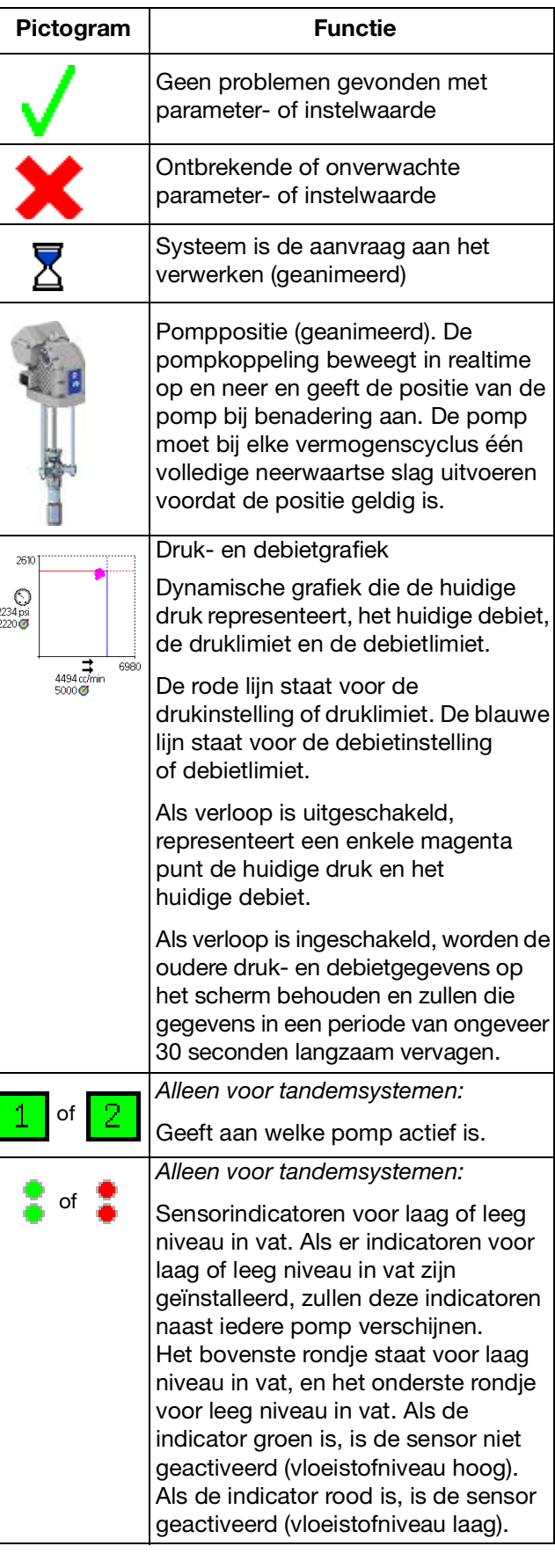

### <span id="page-10-0"></span>**ADM soft keys**

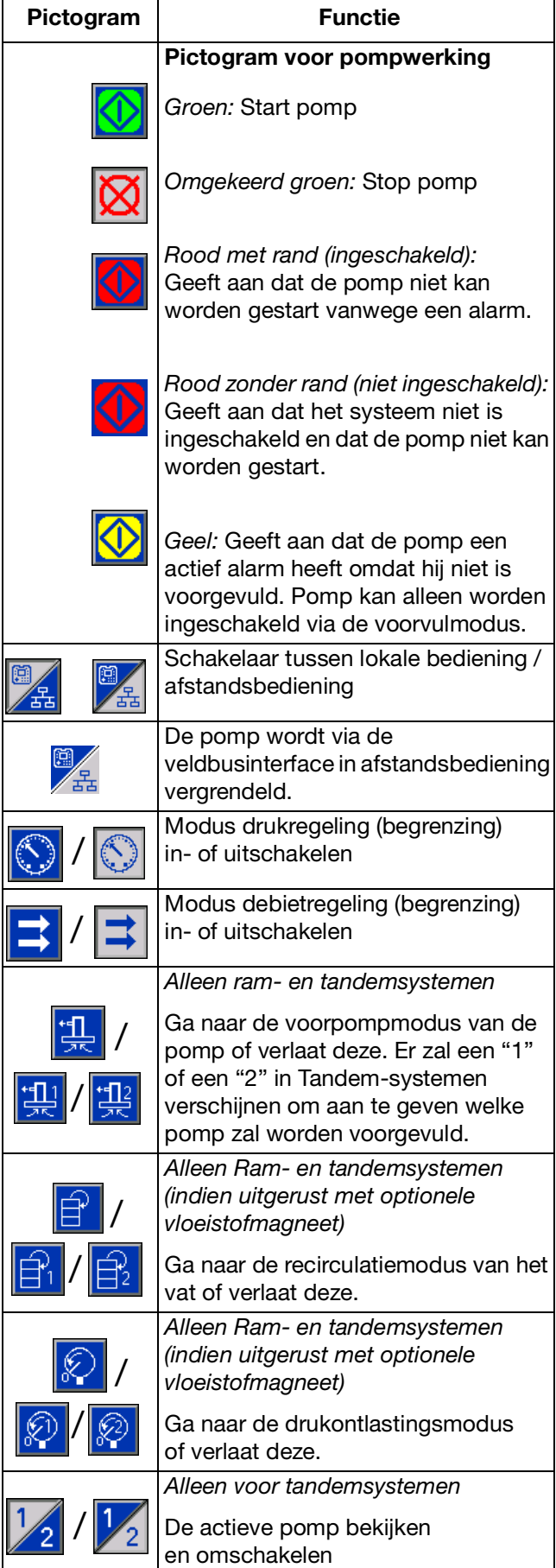

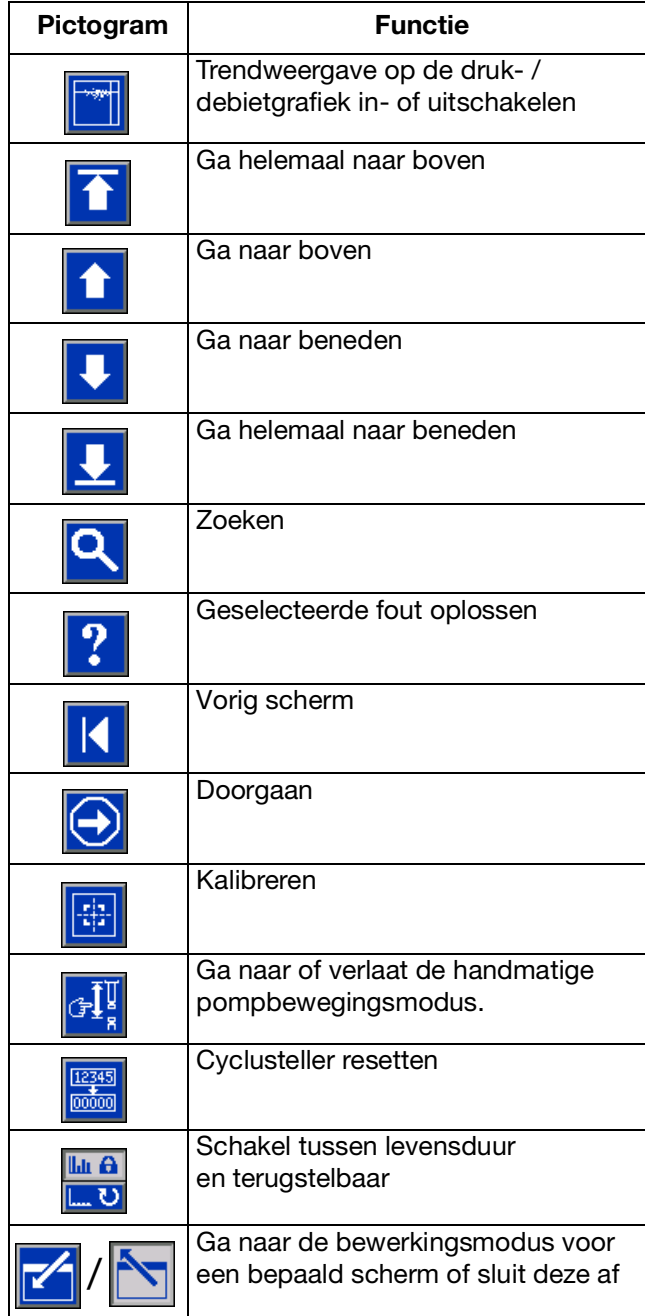

### <span id="page-11-0"></span>**Bedrijfsschermen**

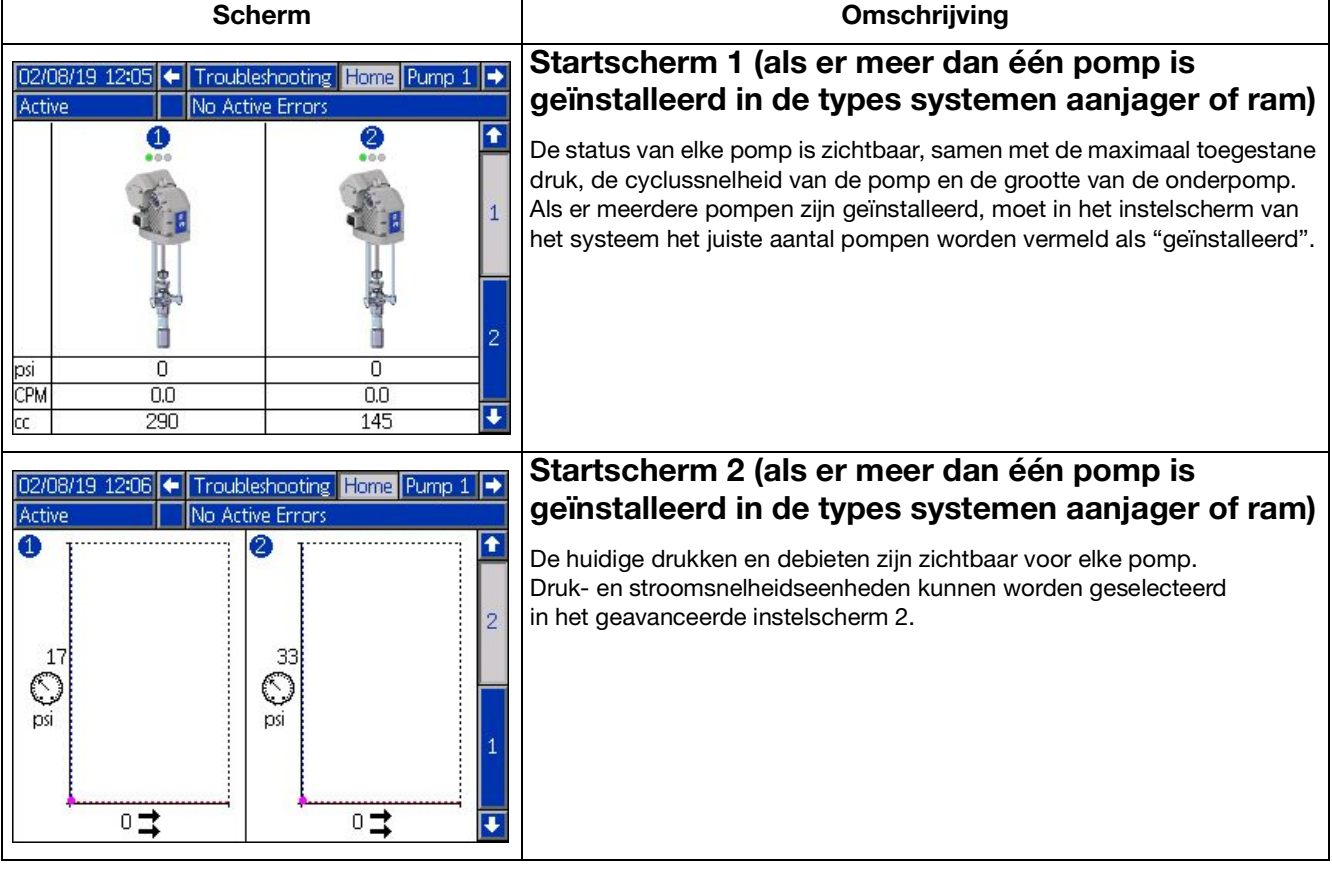

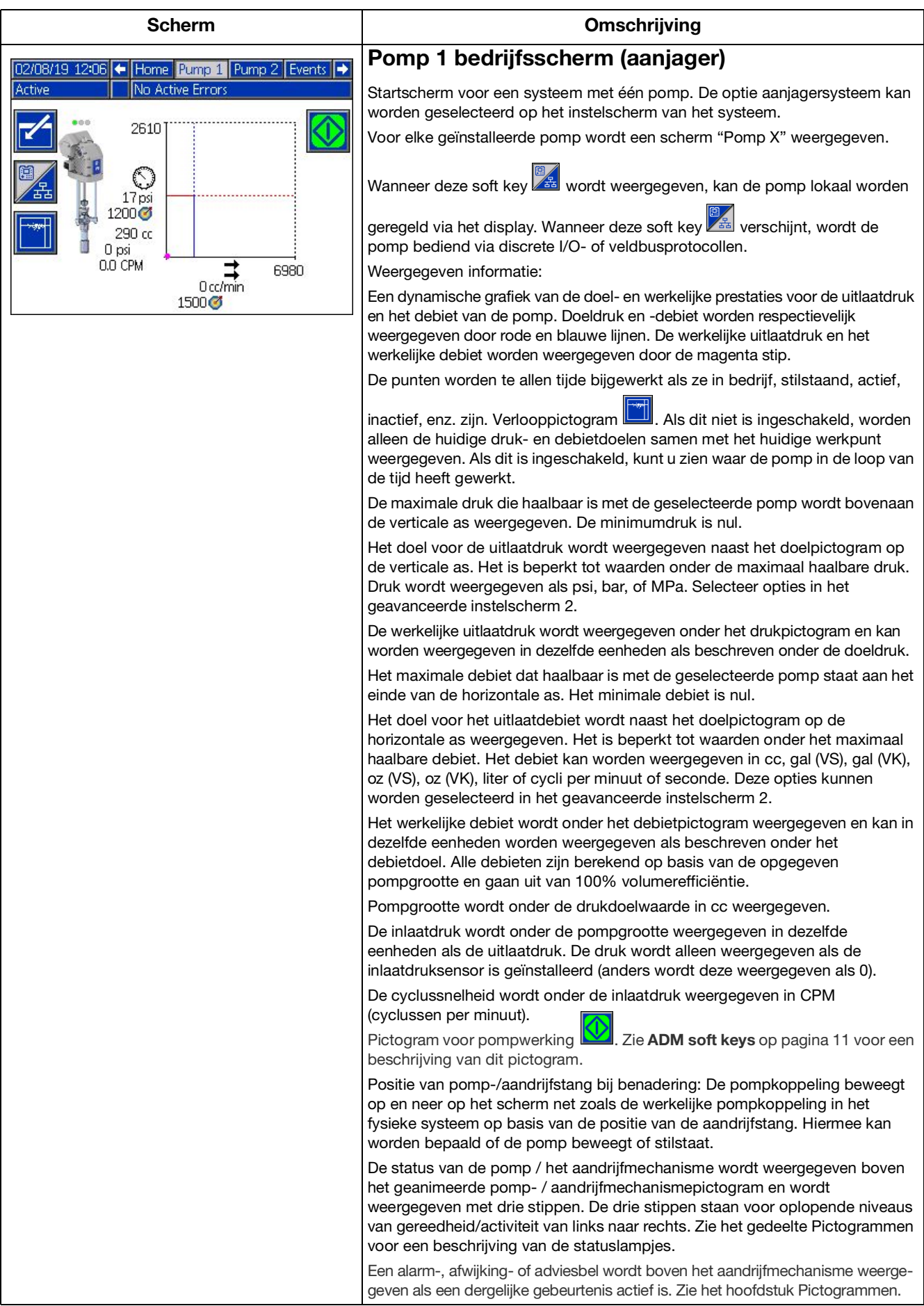

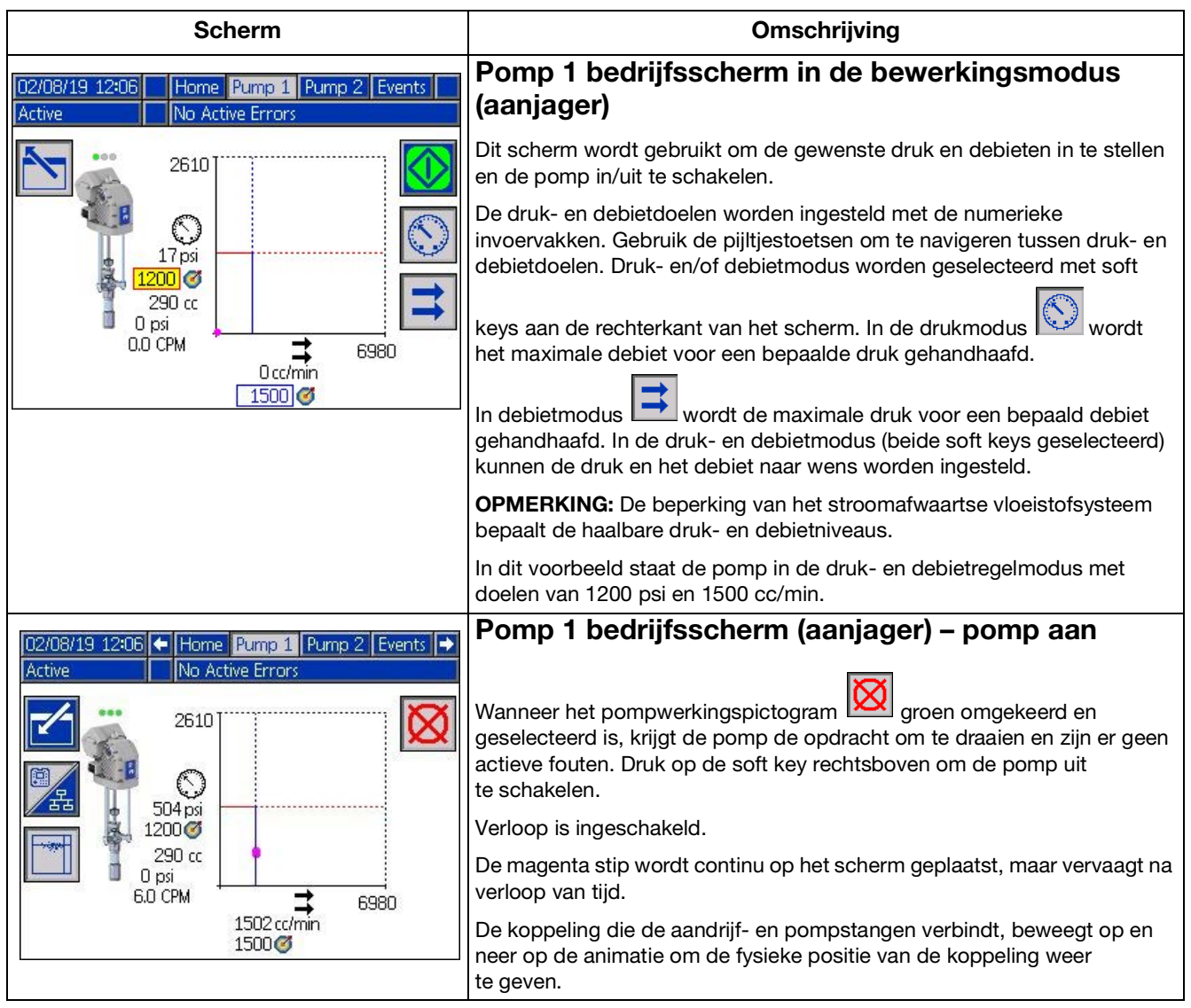

<span id="page-14-0"></span>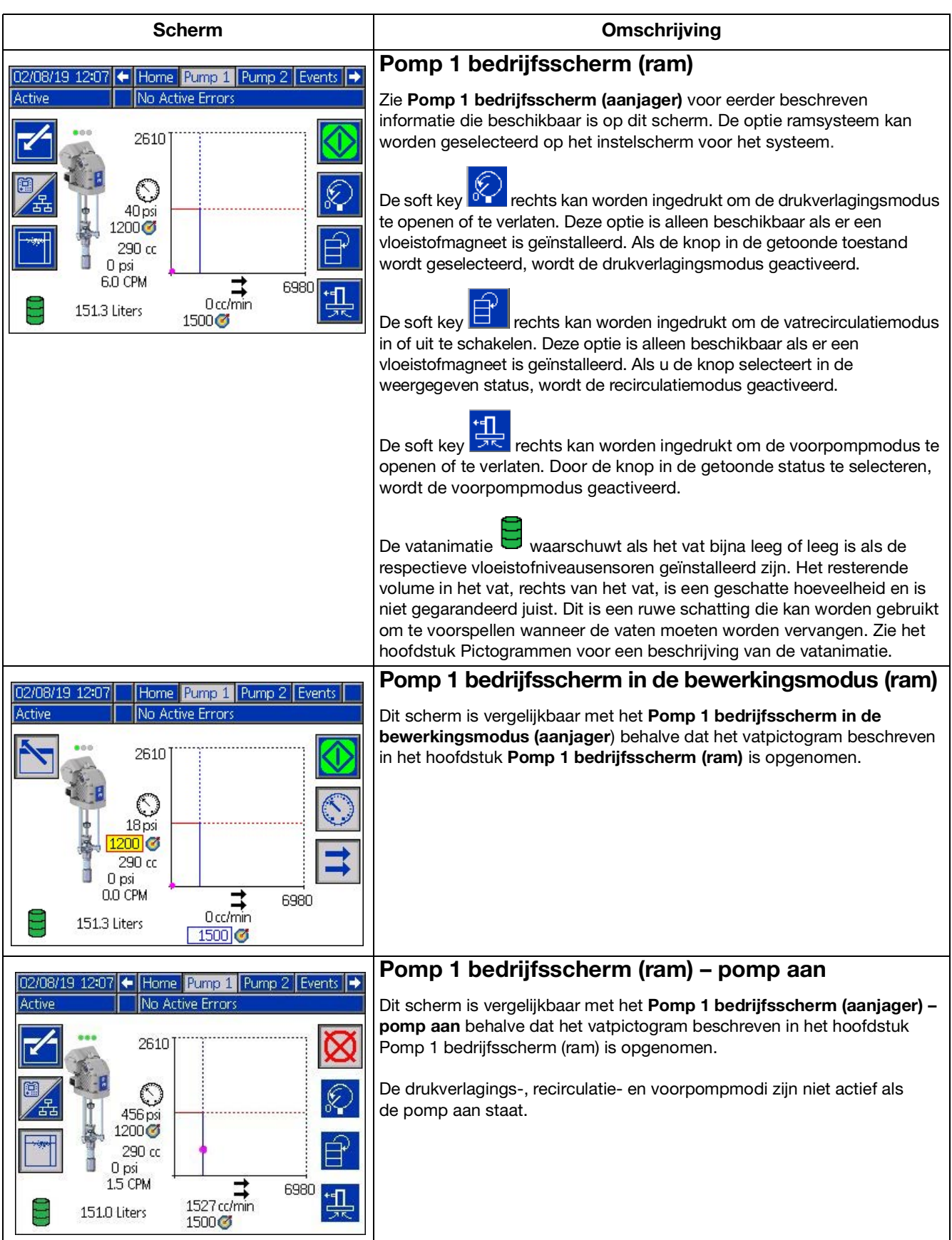

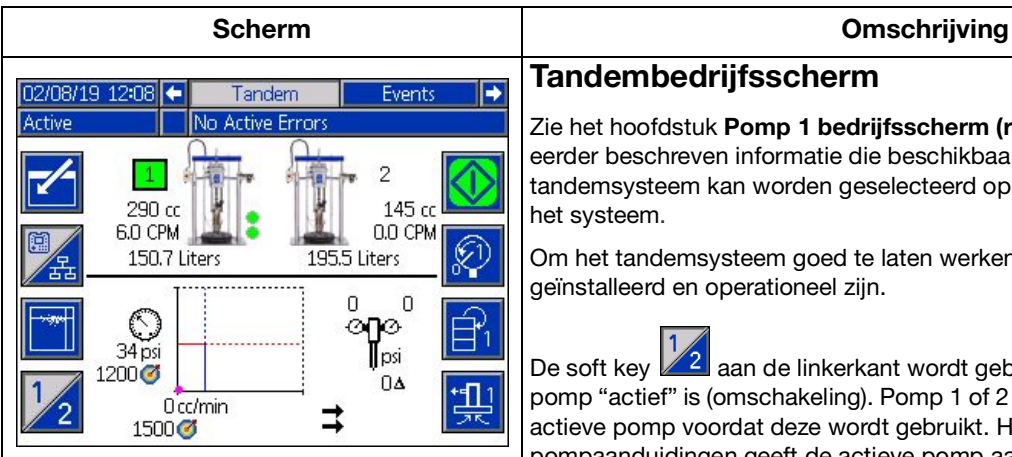

**Tandembedrijfsscherm**

Zie het hoofdstuk **[Pomp 1 bedrijfsscherm \(ram\)](#page-14-0)** op pagina [15](#page-14-0) voor eerder beschreven informatie die beschikbaar is op dit scherm. De optie tandemsysteem kan worden geselecteerd op het instelscherm voor het systeem.

Om het tandemsysteem goed te laten werken, moeten er twee pompen geïnstalleerd en operationeel zijn.

De soft key  $\mathbb{Z}^2$  aan de linkerkant wordt gebruikt om te schakelen welke pomp "actief" is (omschakeling). Pomp 1 of 2 moet worden vermeld als de actieve pomp voordat deze wordt gebruikt. Het groene vak rond de 1 of 2 pompaanduidingen geeft de actieve pomp aan. De druk- en debietgrafiek van de actieve pomp worden in de onderste helft van het scherm weergegeven.

Voor elke pomp worden de grootte van de onderpomp, cycli per minuut en het geschatte resterende vatvolume weergegeven.

Statuspictogrammen voor alarmen, afwijkingen en adviezen worden weergegeven naast de pomp die de fout heeft gegenereerd. Zie **[ADM-pictogrammen](#page-9-0)** op pagina [10](#page-9-0) voor de omschrijving.

Indicatielampjes kunnen naast elke pomp verschijnen om de status van de sensoren voor lage of lege vaten aan te geven. Zie het gedeelte sensoren voor vat laag/leeg in de tabel met pictogrammen voor meer informatie. In dit voorbeeld heeft Pomp 1 de optie sensor voor laag en leeg vat geselecteerd in Pomp 1 instelscherm 6, maar ze zijn niet actief (vatniveau hoog). Pomp 2 heeft deze optie niet geselecteerd in het Pomp 2 instelscherm 6.

**OPMERKING:** De sensoren voor lage en lege vaten moeten geïnstalleerd zijn om deze functie goed te laten werken. Deze optie kan worden geselecteerd als ze niet zijn geïnstalleerd, maar zal niet correct functioneren.

De maximaal toegestane druk en debiet worden niet weergegeven op de dynamische druk- en debietgrafiek. Het systeem beperkt de ingevoerde druk- en debietwaarden nog steeds tot hun maximum.

Als er een vloeistoffilter is geïnstalleerd en de optie is geselecteerd in het instelscherm van het systeem, verschijnt het pictogram van het vloeistof-

filter,  $\parallel$  , naast de druk- en debietgrafiek zoals afgebeeld. De vloeistofdruk voor en na het filter wordt boven het pictogram weergegeven. De hoogste drukwaarde van connector 6 van een van beide aandrijfmechanismen wordt verondersteld stroomopwaarts van het filter te zijn en de laagste drukwaarde wordt verondersteld stroomafwaarts te zijn. Het verschil tussen de twee wordt onder het pictogram weergegeven en is alleen geldig als beide zones ingeschakeld zijn. Zie **Systeeminstelscherm - tandemsystemen**, pagina 23, voor het instellen van de grenswaarden voor de hoge en lage filterdruk die een advies genereren.

De drukverlagings-, recirculatie- en voorpompmodi kunnen voor Pomp 1

of 2 worden ingevoerd. Druk op de soft key  $\boxed{\phantom{\cdot}}$  om tussen deze opties voor Pomp 1 of 2 te schakelen.

Er kan geen omschakeling worden uitgevoerd terwijl voorpompen actief is op een van beide pompen. Er kan maar één pomp tegelijk in de voorpompmodus staan.

**OPMERKING:** Voorpompen van de pomp kan worden gestart en geregeld via het display, zelfs als het systeem via automatisering wordt geregeld.

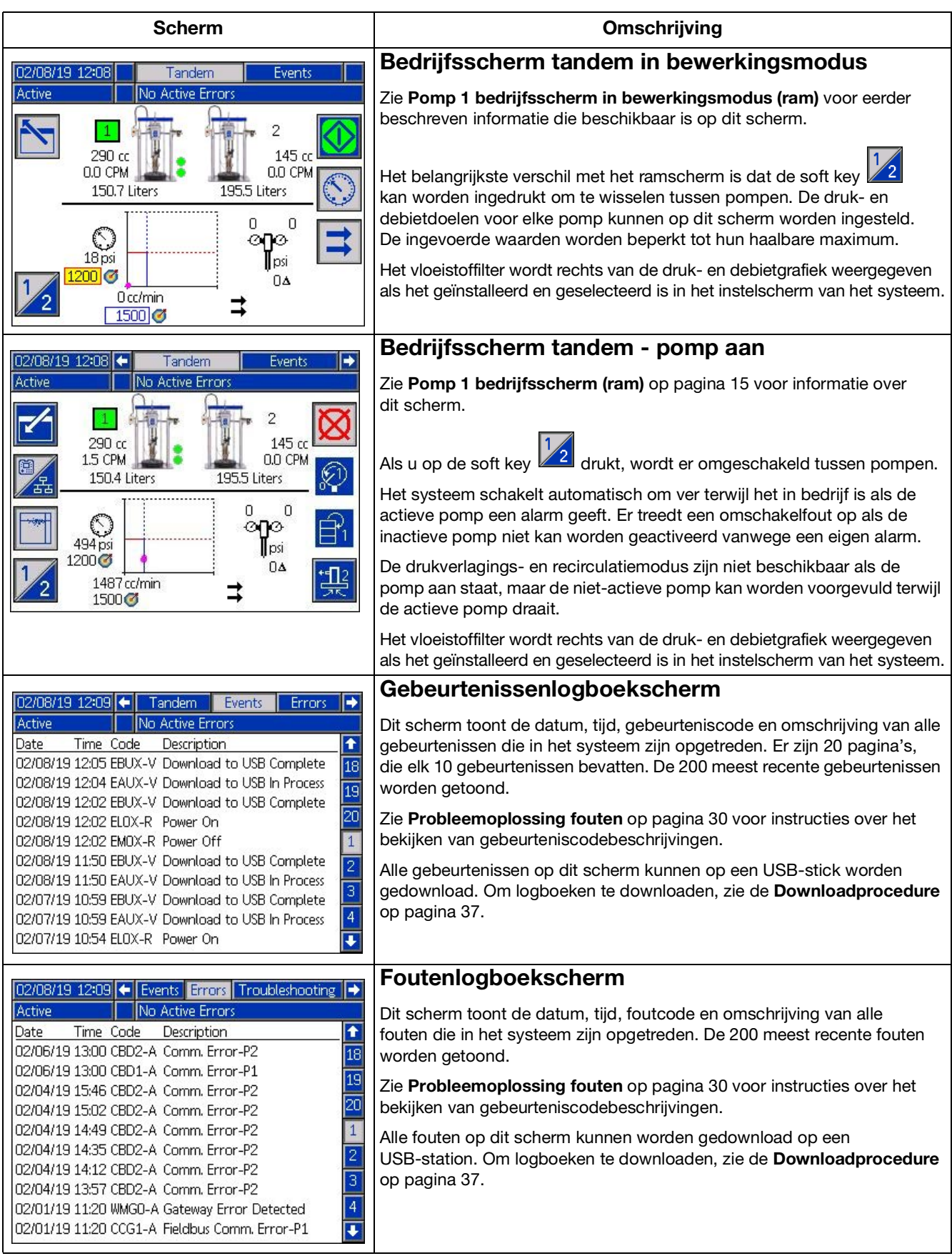

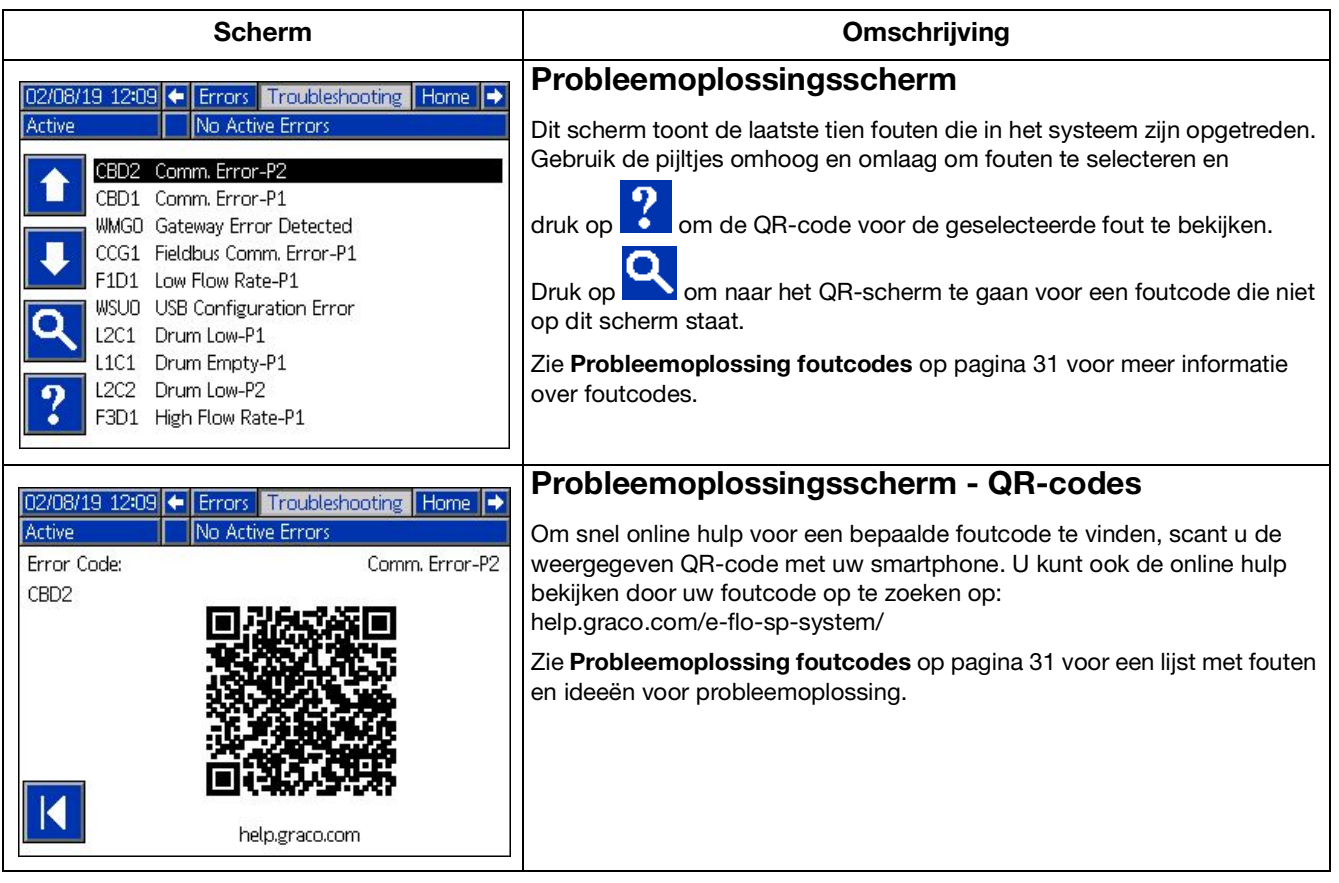

### <span id="page-18-0"></span>**Instelschermen**

![](_page_18_Picture_160.jpeg)

![](_page_19_Figure_1.jpeg)

![](_page_20_Picture_142.jpeg)

![](_page_21_Picture_152.jpeg)

![](_page_22_Picture_157.jpeg)

![](_page_23_Picture_118.jpeg)

# <span id="page-24-0"></span>**Instellingen pomp en aandrijfmechanisme**

![](_page_24_Picture_2.jpeg)

Om persoonlijk letsel te voorkomen door vloeistof onder druk, zoals huidinjectie of vloeistofspatten, moet u ervoor zorgen dat alle componenten van uw systeem de maximale druk die het systeem kan bereiken kunnen weerstaan. Alle componenten moeten geschikt zijn voor de maximale druk, zelfs als de pomp onder de maximale druk wordt gebruikt.

### **LET OP**

Voorkom schade aan de toetsen door niet met scherpe voorwerpen zoals pennen, kunststofkaarten of vingernagels op de toetsen te drukken.

#### **LET OP**

Om schade aan componenten in het systeem te voorkomen, moeten alle componenten van uw systeem de maximale druk die het systeem kan bereiken kunnen weerstaan.

Het ADM-instelscherm biedt toegang tot instellingen die helpen om de goede werking en het onderhoud van het systeem te garanderen. Deze functies kunnen worden uitgevoerd wanneer de ADM in de actieve stand of in de systeem-UIT-stand staat. De instellingen in de pompinstelschermen zijn specifiek voor elke pomp en moeten voor elke pomp afzonderlijk worden ingeschakeld.

- 1. Zet het systeem onder spanning om de ADM in te schakelen.
- 2. Druk in het Startbedrijfsscherm op de ADM-vergrendelings-/instelknop om de instelschermen te openen. Gebruik indien nodig de pijltoetsen links en rechts op het directionele toetsenbord om naar Pomp 1 op de menubalk te navigeren.

### <span id="page-24-1"></span>**Pompinstelscherm 1**

![](_page_24_Picture_12.jpeg)

Selecteer de soft key naast het pictogram om de functies op het scherm in te schakelen.

Gebruik het directionele toetsenbord om tussen selecties te schakelen, het numerieke toetsenbord om waarden in te voeren en de enter-toets om vervolgkeuzemenu's te openen en selecties te bevestigen.

De beschikbare instellingen van dit scherm kunnen worden ingesteld voor elke pomp die in het systeem is geïnstalleerd.

1. Navigeer met de pijltjestoetsen naar het vak percentage van de drukmodus. Dit percentage stelt het niveau in waarbij een alarm of afwijking voor hoge of lage druk wordt gegenereerd. Als deze waarde bijvoorbeeld op 10% wordt ingesteld, betekent dit dat er een alarm of afwijking voor hoge of lage druk optreedt als de druk 10% boven of onder de doeldruk komt die op het bedrijfsscherm is ingesteld. Voer het gewenste percentage in en druk op de enter-toets (als u het percentage op 0% zet, wordt de gebeurtenis uitgeschakeld). Stel het fouttype in op alarm, afwijking of geen (schakelt de gebeurtenis uit). Gebruik de pijltjestoets rechts om naar het fouttypevak te gaan. Druk op de enter-toets om de beschikbare fouttypes weer te geven, selecteer het gewenste type met de pijltjestoetsen en druk op de enter-toets zodra het juiste type gemarkeerd is.

**OPMERKING:** Een Alarm stuurt een foutmelding en schakelt het systeem uit. Een Afwijking stuurt een waarschuwingsmelding, maar het systeem blijft werken. Als Alarm of Afwijking is geselecteerd, wordt er een foutmelding verzonden als de druk vijf seconden of langer buiten het aangewezen tolerantiebereik valt.

- 2. Gebruik de pijltjestoetsen om het vak percentage van de debietmodus te markeren. Dit percentage stelt het niveau in waarbij een alarm of afwijking voor hoog of laag debiet wordt gegenereerd. Voer het gewenste percentage in en selecteer het fouttype volgens dezelfde instructies als in Stap 1.
- 3. Gebruik de pijltjestoets om het vak gevoeligheid pompdalingen te markeren. Deze waarde bepaalt hoe gevoelig de pomp is voor het detecteren van een pompdalingsfout. Verhoog of verlaag deze waarde naar wens en selecteer het fouttype volgens dezelfde instructies in Stap 1. De standaardinstelling zou geschikt moeten zijn voor de meeste toepassingen.
- 4. Controleer of het pomptype juist is. Selecteer indien nodig het juiste type onderpomp uit het vervolgkeuzemenu.
- 5. Controleer of het pompvolume juist is. Voer indien nodig de juiste pompgrootte in cc in.
- 6. Controleer of het type drukomzetter juist is. Als er een standaard drukomzetter is geïnstalleerd, moet het vak NIET worden aangevinkt. Als er een drukomvormer met vlakke montage is geïnstalleerd, moet het vak worden aangevinkt.
- 7. Drukomzetters worden in de fabriek gekalibreerd, maar na langdurig gebruik kan kalibreren nodig zijn. De offset van de uitlaatomzetter staat boven de offset van de inlaatomzetter. Idealiter moeten de drukomzetters verwijderd zijn, vrij van materiaal en in de lucht wanneer gekalibreerd wordt. Elke restdruk kan de kalibratie verstoren.

Door op de soft key **te drukken**, worden de offsets automatisch ingesteld op de negatieve waarde van de waarde die wordt afgelezen door de drukomzetters.

De offsets kunnen ook handmatig worden ingesteld door "+" of "-" te selecteren in de vervolgkeuzelijsten Offset en vervolgens de juiste offsetdrukwaarde in te voeren. Dit kan worden gebruikt om de drukomzetter op een niet-nulwaarde in te stellen. Als bijvoorbeeld bekend is dat de uitlaatdruk 1000 psi is, maar de omzetter geeft 1010 psi aan. De offset kan worden ingesteld op -10 en de aflezing zal worden aangepast om 1000 psi weer te geven in plaats van 1010 psi.

### <span id="page-25-0"></span>**Pompinstelscherm 2**

1. Gebruik de pijl- en enter-toetsen om de onderhoudslimiet van het aandrijfmechanisme in te stellen op een gewenst aantal cyclussen. De pomp geeft een advies om het geplande onderhoud uit te voeren wanneer het aandrijfmechanisme dit aantal cyclussen

overschrijdt. Vergeet niet op de soft key te drukken om de cyclustelling opnieuw in te stellen nadat het onderhoud is uitgevoerd.

12345

2. Herhaal stap één voor de onderhoudslimieten van de pomp en de volgplaat naar wens.

### <span id="page-25-1"></span>**Pompinstelscherm 3**

![](_page_25_Picture_8.jpeg)

1. Als het pictogram  $\bullet$  naast de kalibratiestatus verschijnt, moet het aandrijfmechanisme

gekalibreerd worden. Druk op soft key in de bewerkingsmodus.

2. Zie de handleiding van uw aandrijfmechanisme voor de instructies voor het kalibreren. Als u

**op drukt**, begint de kalibratie.

### <span id="page-25-2"></span>**Pompinstelscherm 6 (alleen ram- en tandemsystemen)**

- 1. Navigeer naar het keuzevak Gebeurtenis niet voorgevuld. Gebruik de enter-toets om het gewenste fouttype te selecteren als alarm, afwijking of geen. Dit bepaalt het fouttype dat wordt gegenereerd nadat een vat is verwisseld. Als dit is ingesteld op alarm, moet de pomp worden voorgevuld voordat de normale werking wordt voortgezet.
- 2. Voer de gewenste duur in minuten in voor voorpompen in het vak Timer voorvullen.
- 3. Als er een sensor voor laag vat is geïnstalleerd, druk dan op de enter-toets boven het vak Sensor laag om een "X" in het vak te plaatsen. Een "X" geeft aan dat de sensor is geïnstalleerd en dat er een afwijking voor laag niveau wordt gegenereerd wanneer de sensor wordt geactiveerd. Laat het vak leeg als geen afwijking voor laag niveau gewenst is.
- 4. Als er een sensor voor leeg vat is geïnstalleerd, druk dan op de enter-toets boven het vak Sensor leeg om een "X" in het vak te plaatsen. Een "X" geeft aan dat de sensor is geïnstalleerd en dat er een alarm voor leeg wordt gegenereerd wanneer de sensor wordt geactiveerd. Laat het vak leeg als geen alarm voor leeg gewenst is.
- 5. Als er een sensor voor lege vaten is geïnstalleerd, kan de functie Slim leeg worden ingeschakeld. Dit alarm wordt gegenereerd op basis van meerdere indicatoren om beter te kunnen bepalen wanneer het vat leeg is en materiaalverlies door het te vroeg verwisselen van een vat te verminderen. Gebruik indien gewenst de enter-toets om een "X" te plaatsen in het vak Slim leeg. **OPMERKING:** Zie **Pompinstelscherm 6 vatinstellingen** op pagina 22 voor opmerkingen over de gevoeligheid voor pompdalingen.
- 6. Als er een vloeistofmagneet is geïnstalleerd, gebruik dan de enter-toets om een "X" te plaatsen in het vak Vloeistofmagneet. **OPMERKING:** Het drukdoel wordt afgetopt op maximaal 5000 psi (34,4 MPa, 344 bar) als deze instelling is ingeschakeld.
- 7. Voer het gemiddelde volume van het materiaal in de vaten in het vak Vatvolume in met behulp van het toetsenblok en de enter-knop. Dit geeft een schatting van het resterende vatvolume op het bedrijfsscherm.

### <span id="page-26-0"></span>**Geavanceerd instelscherm 1**

- 1. Stel de Taal, Datumnotatie, Datum, Tijd en Schermbeveiligingstijd naar wens in.
- 2. Activeer indien gewenst een wachtwoord. Als Display controleren met wachtwoord is ingeschakeld, is een wachtwoord vereist om op het bedrijfsscherm over te schakelen van afstandsbediening naar lokale bediening van het systeem. Opmerking: een wachtwoord van 0000 betekent dat de wachtwoordfunctie uitgeschakeld is.

### <span id="page-26-1"></span>**Geavanceerd instelscherm 2**

- 1. Selecteer de gewenste eenheden voor Druk, Snelheid, Debiet en Vatvolume.
- 2. Om Display discreet controleren in te schakelen, drukt u op de enter-toets boven het selectievak om het te markeren met een X. Laat het vak leeg als Display discreet controleren niet wordt gebruikt.

### <span id="page-26-2"></span>**Geavanceerd instelscherm 3**

- 1. Het downloaden via USB begint automatisch als er een USB-stick in het betreffende slot zit. Als u deze functie wilt uitschakelen, plaatst u met de enter-toets een "X" in het vak USB-downloads/uploads uitschakelen.
- 2. Als u niet wilt dat er USB-logboekfouten worden gegenereerd op de ADM, gebruik dan de enter-toets om een "X" te plaatsen in het vak USB-logboekfouten uitschakelen.
- 3. Stel de gewenste downloaddiepte in met het toetsenblok en druk op de enter-toets om het gewenste aantal dagen in te voeren. Dit geeft aan hoeveel dagen de pompgegevens in de USB-logs worden opgeslagen. Zodra de logboeken vol zijn, wordt de oudste opname overschreven.
- 4. Om gegevens over een tijdspanne te kunnen downloaden nadat u een USB-stick in het betreffende slot hebt gestoken, gebruikt u de enter-toets om een "X" te plaatsen in het vak Gegevensbereikprompt inschakelen.

### <span id="page-26-3"></span>**Systeeminstelscherm**

- 1. Gebruik indien nodig de enter-toets om het gewenste systeemtype te selecteren in het vak Systeem.
- 2. Als externe discrete I/O wordt gebruikt om de pomp aan te sturen, verander dan de instelling in het vak Automatisering naar Discreet met de enter-toets.
- 3. Controleer of de pompen in het systeem zijn geïnstalleerd en of het juiste serienummer is vermeld.
- 4. Als u een tandemsysteem gebruikt en er is een vloeistoffilter geïnstalleerd, gebruik dan de enter-toets om een "X" te plaatsen in het vak Vloeistoffilter. Gebruik het toetsenblok en de enter-toets om de gewenste hoge en lage filterdrukverschillen in te voeren waarbij een advies voor hoge of lage filterdruk moet worden gegenereerd.

**OPMERKING:** Het drukdoel wordt afgetopt op maximaal 5000 psi (34,4 MPa, 344 bar) als deze instelling is ingeschakeld.

### <span id="page-26-4"></span>**Toebehoren lichttoren aansluiten**

- 1. Bestel toebehoren 255468 lichttoren als een diagnose-indicator voor het E-Flo SP-systeem.
- 2. Sluit de kabel van de lichttoren aan op de digitale I/O-poort op de ADM.

| Signaal            | Omschrijving          |
|--------------------|-----------------------|
| Groen              | Geen fouten           |
| Geel               | Er is een aanbeveling |
| Geel knipperend    | Er is een afwijking   |
| Ononderbroken rood | Er is een alarm.      |

**OPMERKING:** Zie **[Probleemoplossing](#page-28-0)** op pagina [29](#page-28-0)  voor foutdefinities.

### <span id="page-27-0"></span>**Pompbelasting delen**

Houd rekening met de volgende beperkingen voor het delen van belasting:

• Belasting delen is alleen ingeschakeld na softwareversie 1.10.005. Werk de software bij via help.graco.com. Zie de specifieke link hieronder.

https://help.graco.com/en/software-history/e-flosp-software-change-history.html#root-responsiv egrid-slab-slab-parsys-accordionlist\_104690902 1-accordion1648841610051-par-accordionlist-ac cordion1648841726085

https://help.graco.com/en/software-history/e-flosp-software-change-history.html#root-responsiv egrid-slab-slab-parsys-accordionlist\_104690902 1-accordion1648841610051-par-accordionlist-ac cordion1648841726085

- Belasting delen werkt alleen in de drukmodus. Het werkt niet in gecombineerde modus of debietmodus.
- Belasting delen is alleen beschikbaar op een groep van twee of meer aanjagerpompen, met een maximum van zes.
- Belasting delen is niet beschikbaar op rammen.

### **Wat is het?**

De functie Belasting delen in de E-Flo SP-aanjagerpomp is een functie die ervoor zorgt dat het werk (de pompdruk) wordt verdeeld tussen de beschikbare E-Flo SP-pompen binnen het aangesloten pompsysteem. Het doel is om E-Flo SP-aanjagerpompen binnen een systeem op een vergelijkbaar niveau te laten werken (pompen) met behoud van een gespecificeerde systeemdruk. De functie Belasting delen regelt dat alle pompen in het systeem evenveel werk doen. De functie Belasting delen ondervangt veel voorkomende situaties waardoor een pneumatische pomp niet gelijkmatig kan werken, zoals nauwe pakkingen, slangrestricties en leidinglayouts.

### **Hoe werkt het?**

Elke E-Flo SP-aanjagerpomp communiceert met het systeem van aanjagerpompen (maximaal 6). Elke E-Flo SP-aanjager weet hoe alle anderen presteren. Als één pomp minder of meer werk verricht, compenseert het hele systeem dit via een algoritme voor teruggekoppelde besturing. De pompen detecteren of er een uit het systeem is gehaald of dat er een aan het systeem is toegevoegd en passen zich daarop aan. De aanpassing van elke pomp in het systeem gebeurt langzaam om het proces stabiel te houden. Elke toegevoegde of verwijderde E-Flo SP-aanjager heeft een paar seconden nodig om de andere pompen in te halen.

#### **Voordelen**

Onderhoud:

• Door de belasting van het afdichtingssysteem te delen, doen alle pompen evenveel werk. Hierdoor kunnen pompen volgens een vast schema/stilstand worden heropgebouwd omdat ze allemaal evenveel worden gebruikt.

Hoger systeemdebiet:

• Door de belasting te verdelen, kunnen alle pompen die aangesloten zijn, werken aan het maximale debiet van het systeem. Wanneer pneumatiek wordt gebruikt, zal één pomp altijd sneller draaien dan de andere, vanwege een onjuiste belasting. Belasting delen zorgt ervoor dat alle pompen tegelijkertijd de maximale cyclussnelheid bereiken.

Mogelijkheid om pompen te verwisselen:

• Belasting verdelen biedt de mogelijkheid om een versleten pomp te vervangen terwijl alle andere in bedrijf zijn. Voorbeeld: In een aanjagersysteem met drie pompen zorgt het verwijderen van één pomp ervoor dat de andere twee pompen de belasting overnemen, op voorwaarde dat er genoeg ruimte is in de pompsnelheden.

Betere prestaties dan pneumatische pompen:

- In staat om te integreren met de PLC of robot om te bewaken en te besturen.
- Veel efficiënter dan pneumatiek.
- Het is eenvoudiger om het aanjagersysteem te dimensioneren.
- Mogelijkheid om het aantal cyclussen van een pomp te controleren om stilstandonderhoud uit te voeren.

# <span id="page-28-0"></span>**Probleemoplossing**

![](_page_28_Picture_2.jpeg)

#### **GEVAAR VOOR ACTIVERING VAN HET SYSTEEM OP AFSTAND**

Om letsel door de werking van de machine op afstand te voorkomen, dient u de onderstaande stappen uit te voeren voordat u problemen oplost. Hierdoor wordt voorkomen dat opdrachten van de veldbus of displaymodule het aandrijfmechanisme/de pomp bedienen.

- 1. Ontlast de druk voor een pomp of ram die onderhoud nodig heeft. Volg de Drukontlastingsprocedure in uw systeemhandleiding.
- 2. Koppel de voeding naar de pomp of ram die gerepareerd moet worden los. Zie de handleiding van uw systeem voor de volledige instructies.

### <span id="page-28-1"></span>**Foutcodes en probleemoplossing**

Zie de tabel **[Probleemoplossing foutcodes](#page-30-0)** op pagina [31](#page-30-0) of ga naar help.graco.com/e-flo-sp-system/ voor oorzaken en oplossingen voor elke foutcode.

### <span id="page-28-2"></span>**Fouten**

### **Fouten bekijken**

In geval van een fout toont het foutinformatiescherm de actieve foutcode en de omschrijving ervan.

De foutcode, alarmbel en actieve fouten zullen zichtbaar zijn in de statusbalk. Foutcodes worden opgeslagen in het foutenlogbestand en weergegeven op de schermen Fouten en Probleemoplossing op de ADM.

![](_page_28_Picture_13.jpeg)

Er zijn drie soorten fouten die zich kunnen voordoen. Fouten worden aangegeven op het scherm en door de lichttoren (optioneel).

Alarmen worden aangegeven door . Dit wijst erop dat een parameter die essentieel voor het proces is, een niveau heeft bereikt dat het systeem dwingt te stoppen. Er moet direct actie worden ondernomen.

![](_page_28_Picture_16.jpeg)

Adviezen worden aangegeven door **. Dit wijst op** een parameter die niet direct essentieel is voor het proces. Aan de adviezen moet aandacht worden besteed om latere ernstiger problemen te voorkomen.

Om de actieve fout te diagnostiseren, zie **[Probleemoplossing fouten](#page-29-0)** op pagina [30.](#page-29-0)

### <span id="page-29-0"></span>**Probleemoplossing fouten**

Om de fout op te lossen:

1. Druk op de schermtoets naast 'Help With This Error' (hulp bij deze fout) voor hulp bij de actieve fout.

![](_page_29_Picture_4.jpeg)

**OPMERKING:** Druk op **CO** of **O** om terug te keren naar het vorige scherm.

2. Het QR-codescherm wordt getoond. Scan de QR-code met uw smartphone om rechtstreeks naar de online probleemoplossing voor de actieve foutcode te worden geleid. U kunt ook naar help.graco.com/e-flo-sp-system/ gaan voor oorzaken en oplossingen voor elke foutcode.

![](_page_29_Picture_7.jpeg)

3. Als er geen internetverbinding beschikbaar is, bel dan met de technische ondersteuning van Graco.

### <span id="page-30-0"></span>**Probleemoplossing foutcodes**

![](_page_30_Picture_331.jpeg)

![](_page_31_Picture_381.jpeg)

![](_page_32_Picture_507.jpeg)

![](_page_33_Picture_513.jpeg)

![](_page_34_Picture_483.jpeg)

![](_page_35_Picture_266.jpeg)

# <span id="page-36-0"></span>**USB-gegevens**

### <span id="page-36-1"></span>**Downloadprocedure**

**OPMERKING:** Als logboekbestanden niet correct naar de USB-stick zijn geschreven (bijvoorbeeld ontbrekende of lege logboekbestanden), sla dan de huidige bestanden van de USB-stick elders op en formatteer eerst de stick opnieuw voordat u de downloadprocedure opnieuw uitvoert.

**OPMERKING:** De instellingenbestanden voor de systeemconfiguratie en de aangepaste taalbestanden kunnen worden gewijzigd als de bestanden in de map UPLOAD van de USB-stick staan. Zie **[Systeemconfiguratie-instellingen](#page-37-2)** op pagina [38](#page-37-2), **[Aangepaste taalbestand](#page-37-3)** op pagina [38](#page-37-3) en **[Uploadprocedure](#page-38-1)** op pagina [39.](#page-38-1)

- 1. Steek de USB-stick in de USB-poort.
- 2. De menubalk en de USB-indicatorlampjes geven aan dat de USB bestanden aan het downloaden is. Wacht totdat de USB-stick helemaal klaar is.
- 3. Neem de USB-stick uit de USB-poort.
- 4. Steek de USB-stick terug in de USB-poort van de computer.
- 5. Er wordt automatisch een venster met de USB-stick geopend. Als dit niet gebeurt, opent u de USB-geheugenstick via Windows® Verkenner.
- 6. Open de map GRACO.
- 7. Open de systeemmap. Als u gegevens van meerdere systemen downloadt, staan er meerdere mappen. Elke map is gelabeld met het overeenkomstige serienummer van de ADM.

**OPMERKING:** Het serienummer staat op de achterkant van de ADM.

- 8. Open de map DOWNLOAD.
- 9. Open de map DATAxxxx.
- 10. Open de DATAxxxx-map met het hoogste nummer. Het hoogste nummer geeft de recentste gegevensdownload aan.
- 11. Open het logboekbestand. Logboekbestanden kunnen standaard in Microsoft® Excel worden geopend mits dat programma geïnstalleerd is. Ze kunnen echter ook in andere tekstverwerkingsprogramma's of in Microsoft® Word worden geopend.

**OPMERKING:** Alle USB-logboekbestanden worden in Unicode-formaat (UFT-16) opgeslagen. Wanneer u het logbestand in Microsoft Word opent, selecteert u Unicode-codering.

### <span id="page-36-2"></span>**USB-logboekbestanden**

**OPMERKING:** De ADM kan lezen/schrijven naar FAT (File Allocation Table) -opslagapparatuur. NTFS, gebruikt door opslagapparaten met een capaciteit van 32 GB of meer, wordt niet ondersteund.

In werking slaat de ADM systeem- en prestatiegerelateerde informatie op in het geheugen in de vorm van logboekbestanden. De ADM houdt zes logboekbestanden bij:

- Logboek van de gebeurtenissen
- Logboek van pomp X
- Logboek van de cyclussen

Volg de **[Downloadprocedure](#page-36-1)** op pagina [37](#page-36-1) om de logboekbestanden op te halen.

Telkens als er een USB-station in de USB-poort van de ADM wordt geplaatst, wordt er een nieuwe map met de naam DATAxxxx aangemaakt. Het getal aan het einde van de mapnaam neemt telkens toe als er een USB-stick wordt ingestoken en er gegevens worden gedownload of geüpload.

### <span id="page-36-3"></span>**Logboek van de gebeurtenissen**

De bestandsnaam van het gebeurtenissenlogboekbestand is 1-EVENT.CSV. Deze wordt opgeslagen in de map DATAxxxx.

Het gebeurtenissenlogboekbestand bevat een archief van de laatste 1000 gebeurtenissen en fouten. Elk gebeurtenissenlogboekbestand bevat:

- Datum van de gebeurteniscode
- Uur van de gebeurteniscode
- **Gebeurteniscode**
- **Gebeurtenistype**
- Beschrijving van de gebeurtenis

Gebeurteniscodes bevatten zowel foutcodes (alarmen, afwijkingen en adviezen), als 'alleen opslaan'-gebeurtenissen.

### <span id="page-37-0"></span>**Logboek PumpX**

De bestandsnaam van het pomplogboek is X-PUMPX.csv. Deze wordt opgeslagen in de map DATAxxxx. De eerste X is het logboeknummer en de tweede X is het pompnummer.

Er is een logboek voor elke pomp die in het systeem is geïnstalleerd. Elk logboek bevat zeven dagen aan bedrijfsgegevens.

Het logboek van de pomp registreert de werkpunten voor druk en debiet van de pompen met intervallen van 15 seconden terwijl de pomp is ingeschakeld. De parameters die in dit logboek worden opgeslagen, staan hieronder.

- Doelwaarde uitlaatdruk (bar)
- Werkelijke uitlaatdruk (bar)
- Werkelijke inlaatdruk (bar)
- Doelwaarde debiet (cc/min.)
- Werkelijk debiet (cc/min.)

### <span id="page-37-1"></span>**Logboek van de cyclussen**

De bestandsnaam van het cyslussenlogboek is 8-CYCLES.csv. Deze wordt opgeslagen in de map DATAxxxx.

Het cyclussenlogboek registreert informatie over het aandrijfmechanisme en de pompcyclus voor elke pomp. De parameters die in dit logboek worden opgeslagen, staan hieronder.

- Pompidentificatie
- Levensduurcyclussen aandrijfmechanisme
- Onderhoudscyclussen aandrijfmechanisme
- Levensduurcyclussen pomp
- Levensduurcyclussen volgplaat
- Cyclussen aandrijfmechanisme in stappen van 10% van maximale uitgaande stuwkracht

### <span id="page-37-2"></span>**Systeemconfiguratie-instellingen**

De naam van het systeemconfiguratie-instellingenbestand is SETTINGS.TXT. Dit bestand is opgeslagen in de map DOWNLOAD.

Een instellingenbestand van de systeemconfiguratie downloadt automatisch telkens een USB-stick ingebracht wordt in de ADM. Gebruik dit bestand om terug te gaan naar systeeminstellingen voor toekomstig herstel of om instellingen gemakkelijk te kopiëren over verschillende systemen. Raadpleeg de **[Uploadprocedure](#page-38-1)** op pagina [39](#page-38-1) voor instructies over hoe u dit bestand moet gebruiken.

### <span id="page-37-3"></span>**Aangepaste taalbestand**

De naam van het aangepaste taalbestand is DISPTEXT.TXT en wordt opgeslagen in de map DOWNLOAD.

Een aangepast taalbestand downloadt automatisch telkens een USB-stick ingebracht wordt in de ADM. Gebruik dit bestand waar nodig om een door de gebruiker gedefinieerde reeks aangepaste talen te creëren die binnen de ADM moeten worden getoond.

Het systeem kan de volgende Unicode-tekens weergeven. Voor tekens buiten deze reeks geeft het systeem het vervangende Unicode-teken weer, dat als een wit vraagteken in een zwarte ruit wordt getoond.

- U+0020 U+007E (Basis Latijn)
- U+00A1 U+00FF (Latijn-1 Supplement)
- U+0100 U+017F (Latijn Uitgebreid-A)
- U+0386 U+03CE (Grieks)
- U+0400 U+045F (Cyrillisch)

### <span id="page-38-0"></span>**Aangepaste taalreeksen aanmaken**

Het aangepaste taalbestand is een tekstbestand gescheiden door tabs dat twee kolommen bevat. De eerste kolom bestaat uit een lijst van reeksen in de taal die op het moment van downloaden is geselecteerd. De tweede kolom kan worden gebruikt om de aangepaste taalreeksen in te voeren. Als er eerder al een aangepaste taal was geïnstalleerd, bevat deze kolom de aangepaste reeksen. Zo niet, is de tweede kolom leeg.

Wijzig de tweede kolom van het aangepaste taalbestand zoals nodig en volg de **[Uploadprocedure](#page-38-1)** op pagina [39](#page-38-1) om het bestand te installeren.

Het formaat van het aangepaste taalbestand is cruciaal. De onderstaande regels dienen te worden gevolgd om het installatieproces goed uit te voeren.

• Definieer een aangepaste reeks voor elke rij in de tweede kolom.

**OPMERKING:** Als het aangepaste taalbestand wordt gebruikt, moet u een aangepaste reeks bepalen voor elke invoer in het DISPTEXT.TXT-bestand. Lege velden in de tweede kolom worden leeg op de ADM getoond.

- De bestandsnaam moet DISPTEXT.TXT zijn.
- Het bestandsformaat moet een door tabs gescheiden tekstbestand zijn met behulp van tekenweergave in Unicode (UTF-16).
- Het bestand mag slechts twee kolommen bevatten, waarbij de kolommen door een enkele tab worden gescheiden.
- Voeg geen rijen aan het bestand toe en verwijder er geen.
- Verander de volgorde van de rijen niet.

### <span id="page-38-1"></span>**Uploadprocedure**

Gebruik deze procedure om een systeemconfiguratiebestand en/of een aangepast taalbestand te installeren.

- 1. Volg, indien nodig, de **[Downloadprocedure](#page-36-1)** om de juiste mapstructuur automatisch te genereren op de USB-stick.
- 2. Plaats de USB flash drive in de USB-poort van de computer.
- 3. Er wordt automatisch een venster met de USB-stick geopend. Als dit niet gebeurt, opent u de USB-geheugenstick via Windows Verkenner.
- 4. Open de map GRACO.
- 5. Open de systeemmap. Als u met meerdere systemen werkt, staan er meerdere mappen in de GRACO-map. Elke map is gelabeld met het overeenkomstige serienummer van de ADM (het serienummer staat op de achterkant van de module).
- 6. Als u het instellingsbestand van de systeemconfiguratie installeert, zet het bestand SETTINGS.TXT dan in de map UPLOAD.
- 7. Als u het aangepaste taalbestand installeert, zet u het DISPTEXT.TXT-bestand in de map UPLOAD.
- 8. Haal de USB-stick uit de computer.
- 9. Steek de USB-stick in de ADM USB-poort.
- 10. De menubalk en de USB-indicatorlampjes geven aan dat de USB bestanden aan het downloaden is. Wacht totdat de USB-stick helemaal klaar is.
- 11. Haal de USB flash drive uit de USB-poort.
	- **OPMERKING:** Als het aangepaste taalbestand geïnstalleerd is, kunt u de nieuwe taal selecteren uit het vervolgkeuzemenu Taal in **[Geavanceerd](#page-26-0)  [instelscherm 1](#page-26-0)** op pagina [27](#page-26-0).

# <span id="page-39-0"></span>**Communicatiegatewaymodule (CGM)**

### <span id="page-39-1"></span>**Details van de verbindingen**

### **Veldbus**

Sluit kabels aan op de veldbus volgens de veldbusnormen.

#### PROFINET

![](_page_39_Figure_6.jpeg)

De Ethernet-interface werkt aan 100M-bit, full duplex, zoals vereist door PROFINET. De Ethernet-interface detecteert de polariteit automatisch en is in staat tot auto-crossover.

#### **Netwerkstatus (NS)**

![](_page_39_Picture_361.jpeg)

#### **Modulestatus (MS)**

![](_page_39_Picture_362.jpeg)

#### **Verbinding/Activiteit (Verbinding)**

![](_page_39_Picture_363.jpeg)

### **EtherNet/IP**

![](_page_40_Figure_2.jpeg)

De ethernetinterface werkt bij 100Mbit, full duplex, zoals vereist door PROFINET. De Ethernet-interface detecteert de polariteit automatisch en is in staat tot auto-crossover.

#### **Netwerkstatus (NS)**

![](_page_40_Picture_331.jpeg)

#### **Modulestatus (MS)**

![](_page_40_Picture_332.jpeg)

#### **VERBINDING/Activiteit (Verbinding)**

![](_page_40_Picture_333.jpeg)

#### **DeviceNet**

![](_page_40_Figure_11.jpeg)

#### **Netwerkstatus (NS)**

![](_page_40_Picture_334.jpeg)

#### **Modulestatus (MS)**

![](_page_40_Picture_335.jpeg)

#### **DeviceNetconnector (gelijkstroom)**

![](_page_40_Picture_336.jpeg)

### **PROFIBUS**

![](_page_41_Figure_2.jpeg)

**Bedrijfsmodus (OP - Operating Mode)**

![](_page_41_Picture_227.jpeg)

#### **Statusmodus (ST)**

![](_page_41_Picture_228.jpeg)

#### **PROFIBUS-connector (gelijkstroom)**

![](_page_41_Picture_229.jpeg)

### <span id="page-42-0"></span>**Overzicht**

De communicatiegatewaymodule (CGM) biedt een bedieningslink tussen het E-Flo SP-systeem en een geselecteerde veldbus. Op deze manier kan bediening en bewaking op afstand door externe automatiseringssystemen worden uitgevoerd.

**OPMERKING:** De volgende configuratiebestanden van het systeemnetwerk staan op www.graco.com.

- EDS-bestand: DeviceNet- of Ethernet/IP-veldbusnetwerken
- GSD-bestand: PROFIBUS-veldbusnetwerken
- GSDML: PROFINET-veldbusnetwerken

**OPMERKING:** Zie systeemhandleiding voor CGM-installatie.

### <span id="page-42-1"></span>**Verbinding instellen tussen E-Flo SP en PLC**

Controleer of de parameters van de geprogrammeerde logische besturing correct zijn ingesteld, zie de tabel "Gatewaykaart".

**OPMERKING:** Als de parameters van de verbinding van de geprogrammeerde logische besturing niet correct zijn ingesteld, wordt de verbinding tussen de E-Flo SP en de geprogrammeerde logische besturing niet tot stand gebracht. De standaard gatewaykaart is 17X095 en ondersteunt 6 pompen met één ADM en één CGM, of 1 tandemsysteem met automatische omschakeling. Er is een kleinere kaart (17Z463) die afzonderlijk kan worden gekocht. Het is voor hardware die alleen minder dan 512bits (64bytes) ondersteunt. De kleinere 17Z463 kaart ondersteunt slechts 3 pompen met 1 ADM en 1 CGM, of 1 tandem met automatische omschakeling.

![](_page_42_Picture_231.jpeg)

### <span id="page-42-2"></span>**Beschikbare interne gegevens**

Tenzij anders vermeld, worden de bytes in elke instantie opgeslagen in een kleine endianvolgorde (bytevolgorde binnen instantie: van de meest significante ... de minst significante).

**OPMERKING:** De automatiseringsuitgangen kunnen via de overeenstemmende automatiseringsingangen worden bewaakt om na te gaan of de E-Flo SP de gegevens heeft ontvangen.

### **Uitgang van PLC / In naar Graco E-Flo SP**

![](_page_43_Picture_289.jpeg)

‡ - Geldt voor het hele systeem.

† - Geldt voor de actieve pomp.

❖ - Geldt voor de actieve pomp als de actieve pomp is uitgeschakeld, geldt voor de inactieve pomp als de actieve pomp is ingeschakeld.

x - Niet van toepassing in tandemsystemen.

• - Gebruikt voor doorspoelen op tandemsystemen.

3X - Kaart 17Z463 ondersteuning voor 3 pompen en tandem.

6X - Kaart 17X095 ondersteuning voor 6 pompen en tandem.

![](_page_44_Picture_349.jpeg)

### **Ingang naar PLC/uitgang van Graco E-Flo SP**

![](_page_45_Picture_145.jpeg)

† - Geeft alleen de status van de actieve pomp weer.

◊ - Geeft alleen de status van de inactieve pomp weer.

‡ - Er wordt rekening gehouden met de status van beide pompen.

**x** - Niet van toepassing in tandemsystemen.

3X - Kaart 17Z463 ondersteuning voor 3 pompen en tandem.

6X - Kaart 17X095 ondersteuning voor 6 pompen en tandem.

#### **Gegevensuitwisseling**

**OPMERKING:** Raadpleeg de timingschema's voor de timing van de signalen om de Gegevensuitwisseling te gebruiken.

De Gegevensuitwisseling is een verkorte structuur die wordt gebruikt om een aantal verschillende variabelen op één gegevenslocatie in te lezen. Als er meerdere nodig zijn, moeten ze worden doorlopen.

#### **De Gegevensuitwisseling is een methode voor:**

- 1. Instelling van "SYS Opdracht gegevensuitwisseling" als een 16-bits integer (byte 0-1).
- 2. Uitlezing "P1 Opdracht Gegevensuitwisseling actief" als een 16-bits integer (byte 2-3).
- 3. Uitlezing "P1 Waarde gegevensuitwisseling" als een 32-bits integer (byte 10-13).

#### **Voorbeeld:**

Hoe u de pompsnelheid van pomp 2 kunt aflezen via de Gegevensuitwisseling.

- 1. Stel bytes 0-1 in op 9 (basis 10).
- 2. Lees bytes 16-7 om er zeker van te zijn dat het 9 leest (basis 10).
- 3. Lees bytes 24-27 om de actieve pompsnelheid van pomp 2 te krijgen.

### **E-Flo SP gegevensuitwisseling**

![](_page_47_Picture_189.jpeg)

### <span id="page-48-0"></span>**Tijddiagrammen**

'Bediening via automatisering klaar' in de volgende schema's staat voor:

- Systeem is ingeschakeld
- Geen actieve alarmen
- ADM is in "afstandsbedieningsmodus"

![](_page_48_Picture_73.jpeg)

![](_page_49_Picture_92.jpeg)

![](_page_50_Picture_83.jpeg)

![](_page_51_Picture_85.jpeg)

![](_page_52_Picture_107.jpeg)

![](_page_53_Picture_107.jpeg)

![](_page_54_Picture_68.jpeg)

### <span id="page-55-0"></span>**Omgaan met foutcodes**

Zoals aangegeven in het hoofdstuk Beschikbare interne gegevens en het timingsdiagram voor bevestigen-wissen van interne gegevens, wordt elke pompfout (P1 - P6) (Alarm, Afwijking of Advies) gemeld aan de PLC die de gegevens uitwisselt via de gegevensuitwisselingsinterface. Als de PLC bijvoorbeeld wil weten of er een actieve afwijking bestaat voor Pomp 2, moet de PLC een 1 schrijven naar de PLC-uitgangbytes 0 en 1. Lees vervolgens de P2 - Waarde gegevensuitwisseling (PLC ingang bytes 24-27) nadat de waarde van P2 - Opdracht Gegevensuitwisseling actief gelijk is aan 1 (aangevraagde opdracht). Als de waarde die is afgelezen door de Waarde gegevensuitwisseling gelijk is aan 0, zijn er geen actieve afwijkingen voor die pomplocatie.

De volgende acties moeten worden ondernomen als een pomp een niet-nulwaarde rapporteert.

- 1. De PLC vroeg of er een alarmtoestand was voor pomp 3 door een 0 te verzenden naar PLC-uitgangsbytes 0 en 1 en vervolgens de P3 - Waarde gegevensuitwisseling (PLC-ingangsbytes 38-41) uit te lezen nadat het P3 - Opdracht Gegevensuitwisseling actief (PLC-ingangsbytes 30-31) een 0 had gemeld.
- 2. De P3-pomp rapporteert een 514 decimaal (0 x 0202 hexadecimaal, of basis 16) op de P3 - Waarde gegevensuitwisseling locatie 38-41 (ingangsbytes 38-41).
- 3. Zoals aangegeven in de tabel **[Beschrijvingen](#page-56-0)  [actieve alarmen \(waarde opdracht](#page-56-0)  [gegevensuitwisseling = 0\)](#page-56-0)** op pagina [57](#page-56-0) geeft de gerapporteerde 514 aan dat er een V4M\_- en een A4D-conditie (512 +  $2 = 514$ ) bestaat voor de P3-pomp.
- 4. Om de alarmtoestand te bevestigen en te wissen, moet de PLC de items in het timingschema voor Bevestigen/wissen fouten uitvoeren door de bit Bevestigen/wissen fouten voor de P3-pomp te activeren (PLC uitgangsbyte 15, bit 5).
- 5. Het pop-upvenster voor de foutcondities wordt gewist. Als beide voorwaarden worden verwijderd, wordt de bit Geen actieve alarmen van de P3-pomp (E-flo uitgangsbyte 28 bit 6) weer hoog gezet en wordt de P3 - Waarde gegevensuitwisseling van de P3-pomp op 0 gezet. Als alleen de voorwaarde A4D\_ wordt gewist, blijft de bit Geen actieve alarmen laag en verandert de waarde voor gegevensuitwisseling van 514 in 2.

### <span id="page-56-0"></span>**Beschrijvingen actieve alarmen (waarde opdracht gegevensuitwisseling = 0)**

![](_page_56_Picture_330.jpeg)

![](_page_57_Picture_186.jpeg)

### <span id="page-58-0"></span>**Beschrijvingen actieve afwijkingen (waarde opdracht gegevensuitwisseling = 1)**

![](_page_58_Picture_300.jpeg)

### <span id="page-59-0"></span>**Beschrijvingen actieve adviezen (waarde opdracht gegevensuitwisseling = 2)**

![](_page_59_Picture_184.jpeg)

### <span id="page-60-0"></span>**Instellen**

### **Gatewayschermen**

De Gatewayschermen worden gebruikt om de veldbus te configureren. Deze schermen worden alleen weergegeven als een CGM correct in uw systeem is geïnstalleerd. Zie de handleiding van uw systeem voor de juiste installatie.

1. Als het systeem aan staat en ingeschakeld is,

drukt u op **om de instelschermen** te openen.

2. Druk tweemaal op de pijltjestoets links om naar het hoofdscherm van de Gateway te gaan.

![](_page_60_Picture_99.jpeg)

#### **PROFIBUS-veldbusschermen**

Deze schermen worden alleen getoond als er een PROFIBUS-veldbus-CGM is geïnstalleerd.

#### **Scherm 1**

In dit scherm kan de gebruiker het adres van het apparaat, de installatiedatum, de locatietag, de functietag en de systeembeschrijving instellen.

![](_page_60_Picture_100.jpeg)

#### **Scherm 2**

Dit scherm bevat de hardwarerevisie, het systeemserienummer en de identificatie van de gegevenskaart.

![](_page_60_Picture_101.jpeg)

### **PROFINET-veldbusschermen**

Deze schermen worden alleen getoond als er een PROFINET-veldbus-CGM is geïnstalleerd.

#### **Scherm 1**

In dit scherm kan de gebruiker het IP-adres, de DHCP-instellingen, het subnetmasker, de gateway en de DNS-informatie instellen.

![](_page_61_Picture_66.jpeg)

#### **Scherm 2**

In dit scherm kan de gebruiker de naam van het apparaat, de installatiedatum, de locatietag, de functietag en de systeembeschrijving instellen.

![](_page_61_Picture_67.jpeg)

#### **Scherm 3**

Dit scherm bevat de hardwarerevisie, het systeemserienummer en de identificatie van de gegevenskaart.

![](_page_61_Picture_68.jpeg)

### **EtherNet/IP-veldbusschermen**

Deze schermen worden alleen weergegeven als er een EtherNet/IP-veldbus-CGM geïnstalleerd is.

#### **Scherm 1**

In dit scherm kan de gebruiker het IP-adres, de DHCP-instellingen, het subnetmasker, de gateway en de DNS-informatie instellen.

![](_page_62_Picture_5.jpeg)

#### **Scherm 2**

Dit scherm bevat de hardwarerevisie, het systeemserienummer en de identificatie van de gegevenskaart.

![](_page_62_Picture_92.jpeg)

### **DeviceNet-veldbusscherm**

Dit scherm wordt alleen weergegeven als er een DeviceNet-veldbus-CGM is geïnstalleerd.

In dit scherm kan de gebruiker het apparaatadres en de baudrate instellen en de hardwareversie, het serienummer van het systeem en de identificatiegegevens van de gegevenskaart bekijken.

![](_page_62_Picture_93.jpeg)

### <span id="page-63-0"></span>**I/O-integratie**

![](_page_63_Picture_312.jpeg)

**OPMERKING:** Zie **[Connectoridentificatie](#page-64-1)** op pagina [65](#page-64-1).

### <span id="page-64-1"></span>**Connectoridentificatie**

![](_page_64_Figure_2.jpeg)

# <span id="page-64-0"></span>**California Proposition 65**

### **INWONERS VAN CALIFORNIA**

**M** WAARSCHUWING: Kanker en vruchtbaarheidsproblemen – www.P65warnings.ca.gov.

# <span id="page-65-0"></span>**Standaard Graco-garantie**

Graco garandeert dat alle in dit document genoemde en door Graco vervaardigde apparatuur waarop de naam Graco vermeld staat, op de datum van verkoop voor gebruik door de oorspronkelijke koper vrij is van materiaal- en fabricagefouten. Met uitzondering van speciale, uitgebreide of beperkte garantie zoals gepubliceerd door Graco, zal Graco gedurende een periode van twaalf maanden na de verkoopdatum elk onderdeel van de apparatuur dat naar het oordeel van Graco gebreken vertoont, herstellen of vervangen. Deze garantie is alleen van toepassing op voorwaarde dat de apparatuur conform de schriftelijke aanbevelingen van Graco werd geïnstalleerd, bediend en onderhouden.

Normale slijtage en veroudering, of slecht functioneren, beschadiging of slijtage veroorzaakt door onjuiste installatie, verkeerde toepassing, slijtend materiaal, corrosie, onvoldoende of onjuist uitgevoerd onderhoud, nalatigheid, ongeval, eigenmachtige wijzigingen aan de apparatuur, of het vervangen van Graco-onderdelen door onderdelen van andere herkomst, vallen niet onder de garantie en Graco is daarvoor niet aansprakelijk. Graco is ook niet aansprakelijk voor slecht functioneren, beschadiging of slijtage veroorzaakt door de onverenigbaarheid van Graco-apparatuur met constructies, toebehoren, apparatuur of materialen die niet door Graco geleverd zijn, en ook niet voor fouten in het ontwerp, bij de fabricage of het onderhoud van constructies, toebehoren, apparatuur of materialen die niet door Graco geleverd zijn.

Deze garantie wordt verleend onder de voorwaarde dat de apparatuur waarvan de koper stelt dat die een defect vertoont gefrankeerd wordt verzonden naar een erkende Graco dealer zodat de aanwezigheid van het beweerde defect kan worden geverifieerd. Wanneer het beweerde defect inderdaad wordt vastgesteld, zal Graco de defecte onderdelen kosteloos herstellen of vervangen. De apparatuur zal gefrankeerd worden teruggezonden naar de oorspronkelijke koper. Indien bij de inspectie geen materiaal- of fabricagefouten worden geconstateerd, dan zullen de herstellingen worden uitgevoerd tegen een redelijke vergoeding, in welke vergoeding de kosten van onderdelen, arbeid en vervoer inbegrepen kunnen zijn.

#### **DEZE GARANTIE IS EXCLUSIEF, EN TREEDT IN DE PLAATS VAN ENIGE ANDERE GARANTIE, UITDRUKKELIJK OF IMPLICIET, DAARONDER MEDEBEGREPEN MAAR NIET BEPERKT TOT GARANTIES BETREFFENDE VERKOOPBAARHEID OF GESCHIKTHEID VOOR EEN BEPAALDE TOEPASSING**.

De enige verplichting van Graco en het enige verhaal van de klant bij inbreuk op de garantie wordt vastgesteld zoals hierboven bepaald. De koper gaat ermee akkoord dat er geen andere verhaalmogelijkheid (waaronder, maar niet beperkt tot vergoeding van incidentele schade of van vervolgschade door winstderving, gemiste verkoopopbrengsten, letsel aan personen of materiële schade, of welke andere incidentele verliezen of vervolgverliezen dan ook) bestaat. Elke klacht wegens inbreuk op de garantie moet binnen twee (2) jaar na aankoopdatum kenbaar worden gemaakt.

**GRACO GEEFT GEEN GARANTIE EN WIJST ELKE IMPLICIETE GARANTIE AF BETREFFENDE VERKOOPBAARHEID OF GESCHIKTHEID VOOR EEN BEPAALDE TOEPASSING, MET BETREKKING TOT TOEBEHOREN, APPARATUUR, MATERIALEN OF COMPONENTEN DIE GRACO GELEVERD, MAAR NIET VERVAARDIGD HEEFT**. Deze onderdelen die door Graco geleverd, maar niet vervaardigd zijn (zoals elektrische motoren, schakelaars, slangen, etc.), zijn onderworpen aan de garantie, indien verleend, van de fabrikant ervan. Graco zal aan de koper redelijke ondersteuning verlenen bij het aanspraak maken op die garantie.

In geen geval stelt Graco zich aansprakelijk voor indirecte, incidentele of speciale schade of voor vervolgschade, die het gevolg zijn van de levering van apparatuur door Graco onder deze voorwaarden of van de uitrusting, de werking of het gebruik van verkochte producten of goederen, ongeacht het feit of daarbij sprake is van contractbreuk, inbreuk op de garantie, nalatigheid van Graco of anderszins.

## **Graco-informatie**

### **Apparatuur voor dosering van dichtingsmiddelen en kleefmiddelen**

#### **Voor de meest recente informatie over Graco-producten verwijzen we u naar** www.graco.com.

**Kijk voor informatie over patenten op** www.graco.com/patents. **OM EEN BESTELLING TE PLAATSEN** neemt u contact op met uw Graco-distributeur of belt u ons voor de dichtstbijzijnde distributeur.

**Vanuit de Verenigde Staten van Amerika:** 1-800-746-1334 **Vanuit andere landen dan de VS:** 0-1-330-966-3000

Alle geschreven en afgebeelde gegevens in dit document geven de meest recente productinformatie weer zoals bekend op het tijdstip van publicatie. Graco behoudt zich het recht voor om te allen tijde wijzigingen aan te brengen zonder voorafgaande kennisgeving.

Vertaling van de originele instructies. This manual contains Dutch. MM 3A6724

**Hoofdkantoor Graco:** Minneapolis **Kantoren in het buitenland:** België, China, Japan, Korea

**GRACO INC. AND SUBSIDIARIES • P.O. BOX 1441 • MINNEAPOLIS MN 55440-1441 • USA Copyright 2018, Graco Inc. Alle productielocaties van Graco zijn ISO 9001 gecertificeerd.**

> www.graco.com Revisie C, september 2023